# **Altus InSite: Find Results Quickly for Commercial Leasing Inventory**

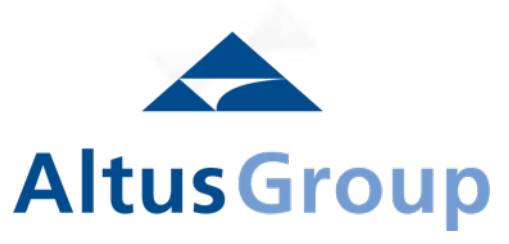

**Altus Analytics** SOFTWARE | DATA | CONNECTIVITY

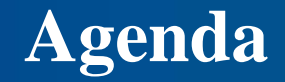

Altus InSite Webinar

- 1. Find Buildings with Available Space Form and Map Search
- 2. Find a Building
- 3. Find Historical Information on a Building Market Perspectives
- 4. Find Leasing Contacts
- 5. Find Industrial Buildings for Sale

Find Results Quickly for Commercial Leasing Inventory

# **Find Buildings with Available Space**

1. Find available space using Form Search 2. Find available space using Map

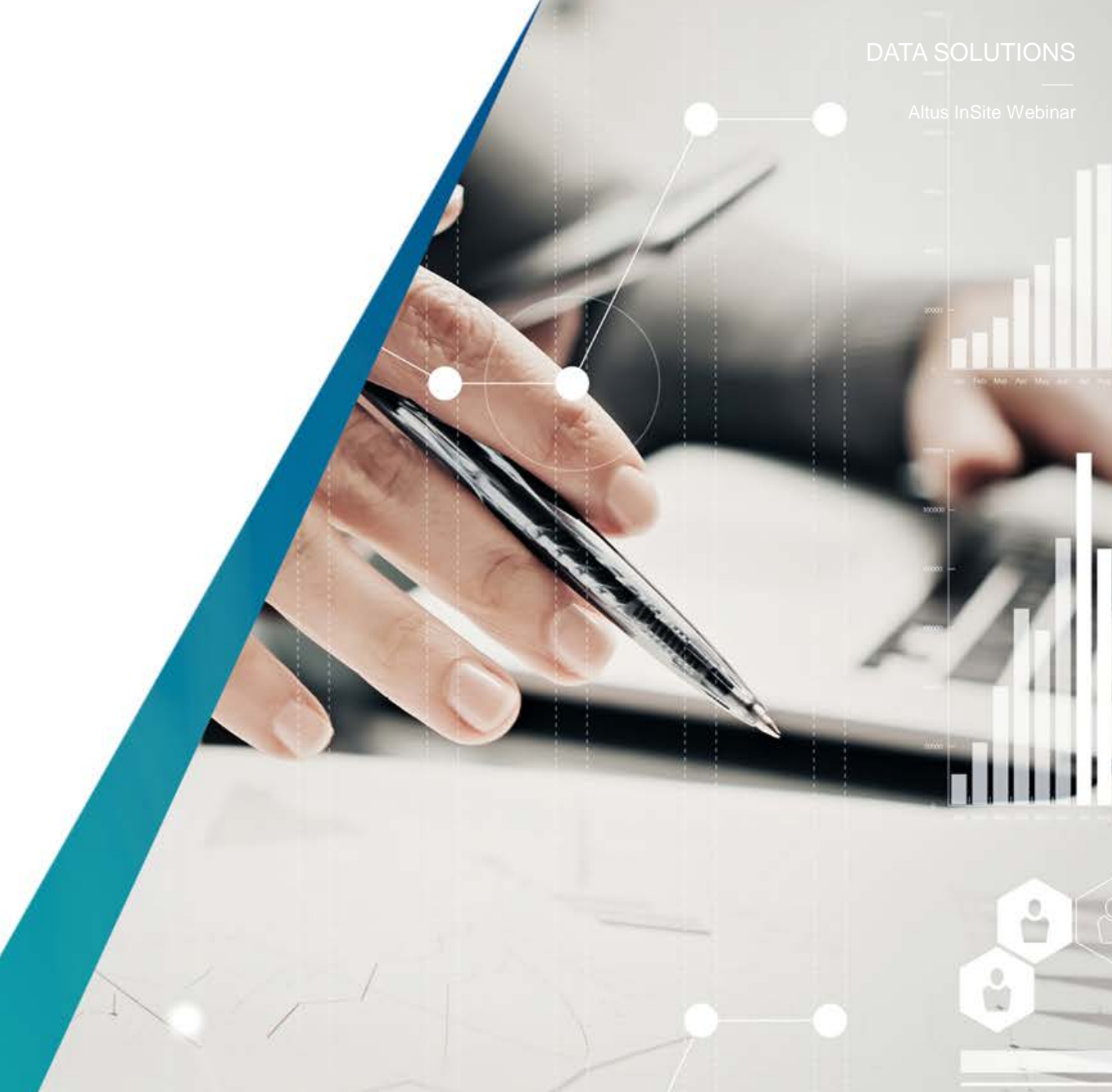

Find Buildings with Available Space

## **Part 1 - Find available space using Form Search**

å

å

### **Find Buildings with Available Space**

Find **Office** or **Industrial** buildings with available space for lease using the **Form Search.**

**STEP 1: (Form Search)** - Identify the **Space Type**, **Property Type** and **Market** node of interest. Use the "**Available Area**" functions to input specific parameters of the search to locate specific properties of interest.

You have the ability to search wide or narrowly based on searching different property types, managing companies or space type including Direct, Sublet, For Sale, Office Class and floor plate/possession date and clearance height for industrial properties.

**TIP:** Selecting the least amount of parameter will provide the widest selection of *results.* 

#### **About Us** Maps **Investment Trends Survey** Support Contact Francais **Altus** InSite Find Find on Map Perspective Market Research & Statistical Reporting Available Space, Buildings, Contacts **Available Space, Buildings** Find Available Space <sup>2</sup> Office Space Include Spaces from the following Property Types Office Buildings Industrial Buildings Retail Buildings Market Market, Leasing District/Node, City/Municipality or Borough  $\circ$  $\circlearrowright$ Manager Company Available Area то 1,000,000  $\boxed{\checkmark}$  Direct Include Contiguous Spaces Include Under Construction **V** Sublet Include Divisible Spaces Include Pre-Leasing **√** For Sale Display Green Buildings Only Office Class  $\Box$  Class C □ Class A  $\Box$  Class B Minimum Floor Plate **Possession Date**  $2017$   $\rightarrow$ All Dates June **FIND SPACE**

#### DATA SOLUTIONS

Altus InSite Webinar

### **Find Buildings with Available Space**

Altus InSite Webinar

The listing results will be shown in the **Enhanced View** by default. However the listings can also be viewed in **Column view or Available Space** View.

**Column View** conveniently allows you to view and sort listing results by available space, occupancy cost and vacant space.

**STEP 2** (**Form Search**) - Select the view that aligns with the objective you are working towards. Select the listing of interest to view details.

**TIP:** If the search does not yield the desired listing results, select "**Refine Search**" to further change your search parameters.

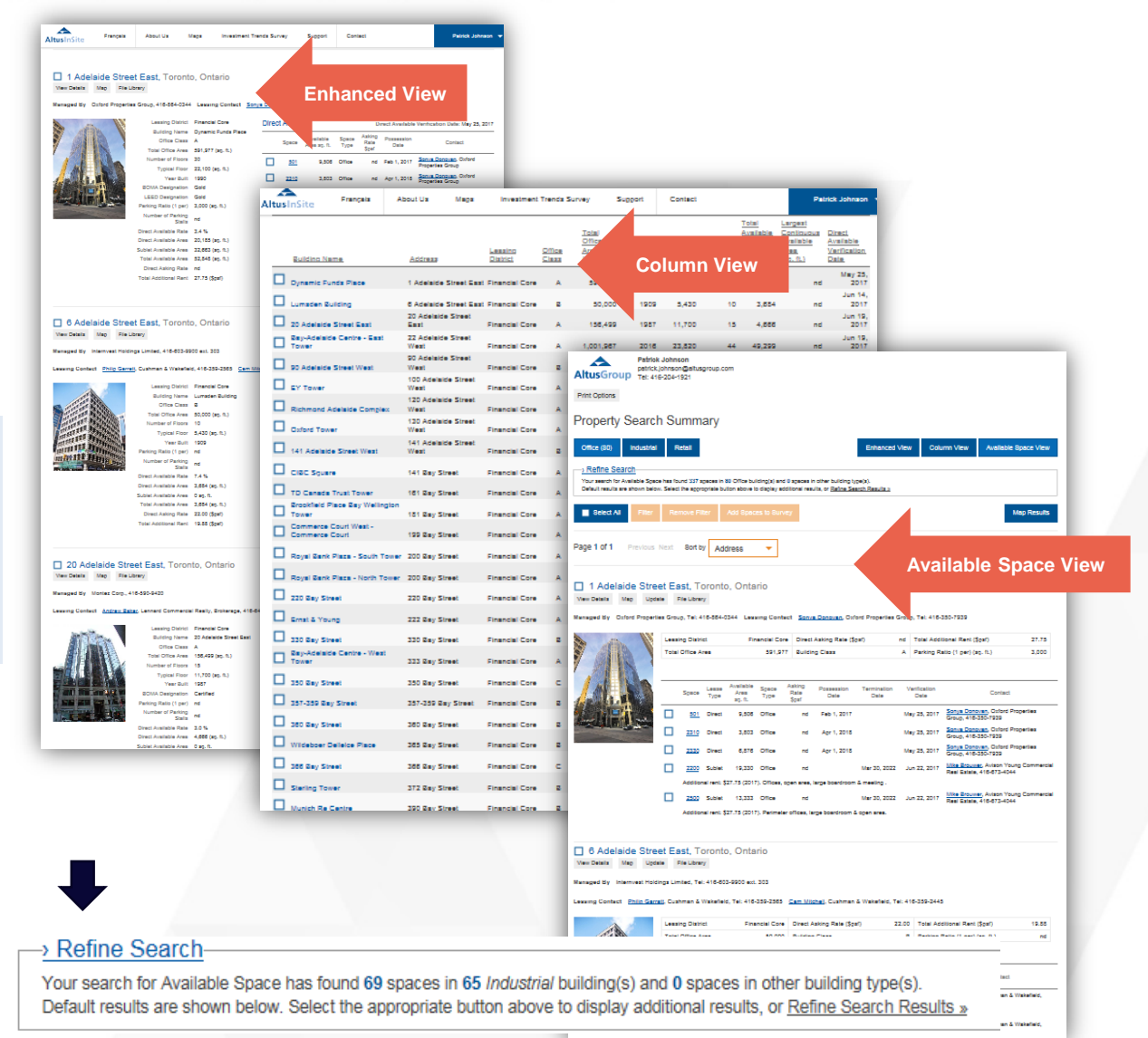

### **Find Buildings with Available Space**

Use the "**Map Results**" or "**Stacked Availability** function to provide locational and visual context to the results being analyzed

**STEP 3** (**Form Search**) – Highlight the properties of interest and select "**Map Results**" to display them on the map or when in column view select "**Stacked Availability**" to see available space in a stacked view.

**TIP:** All views can be printed with your company information displayed by selecting "**Printing Options**". While there you can customize the report to display the information in the format of your choosing.

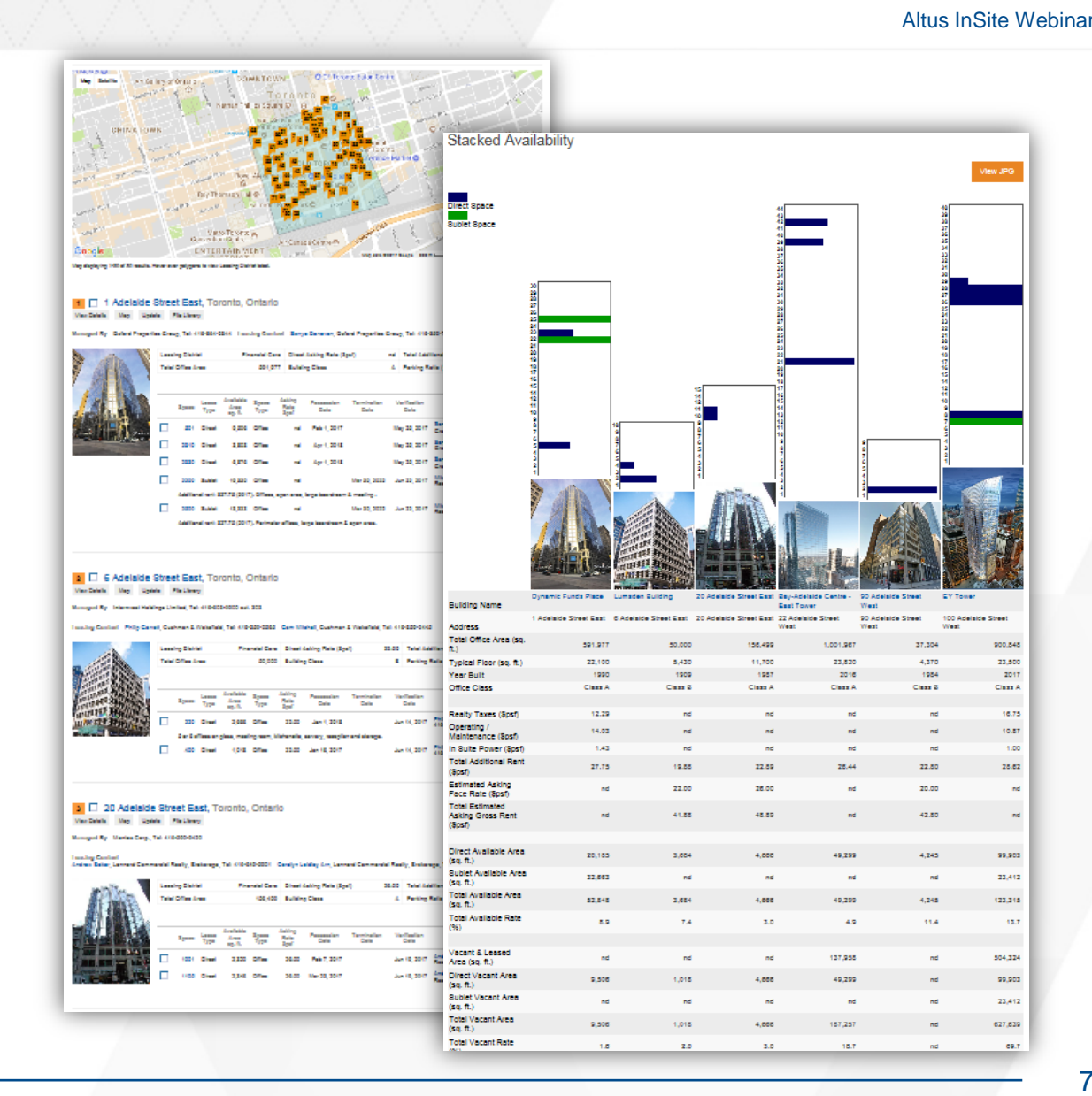

### **Find Buildings with Available Space**

Review property listing to learn pertinent building details, including **Available Space, Asking Rates, Possession Dates and Leasing contacts.**

#### **STEP 4 (FORM SEARCH)**

Click on the blue property address from any screen at any time in order to open the property details page.

**TIP:** Clicking on "Download Flyer" will take you to the buildings lease listing flyer. This flyer showcases additional information related to the space(s) being leased.

Select the "**Space**" number to view comments regarding the available space.

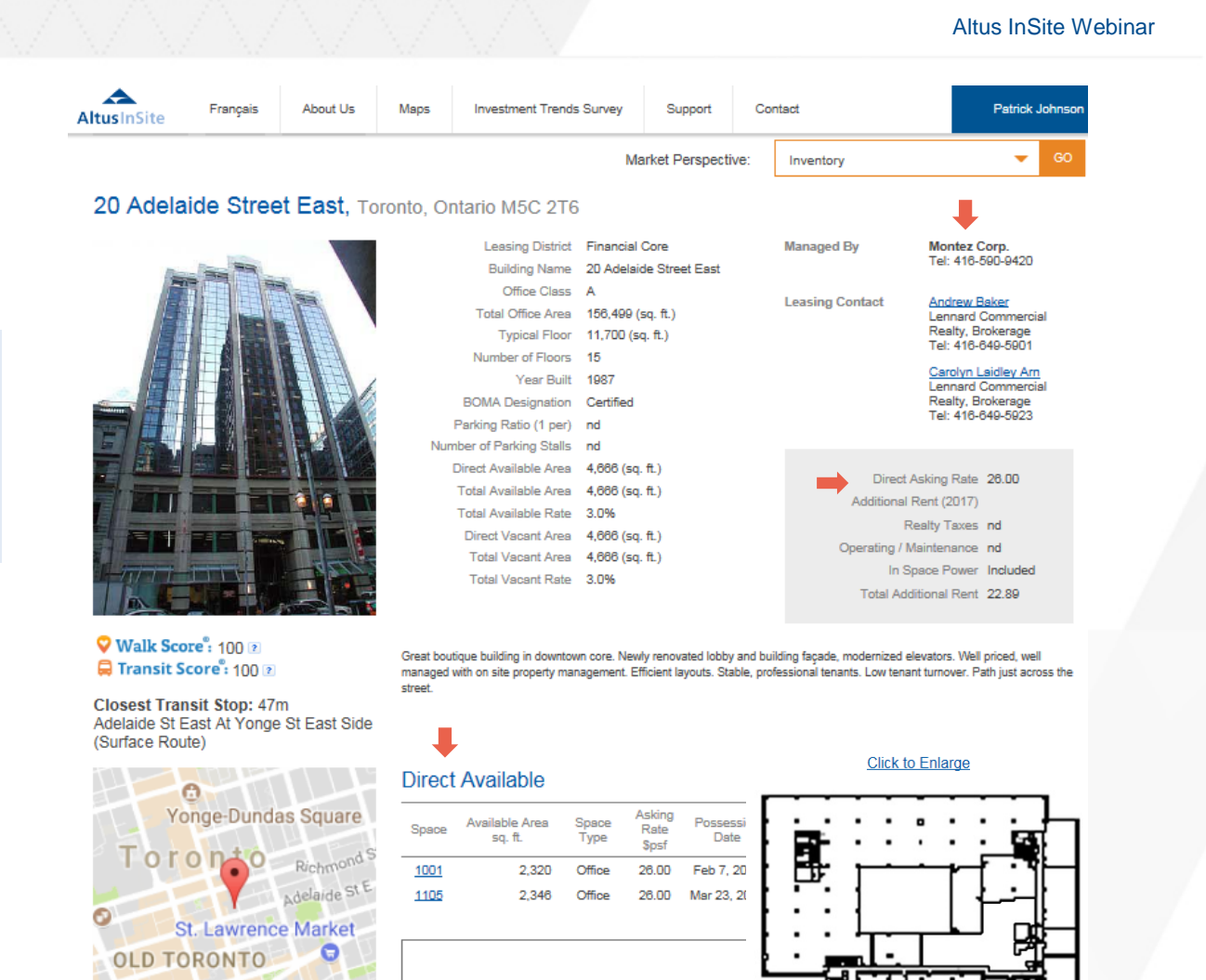

**Download Flyer** 

**Hockey Hall of Fan** 

Google<sub>3</sub> Map data @2017 Google

#### **Altus Analytics**

#### 8

#### DATA SOLUTIONS

Find Buildings with Available Space

# **Part 2 - Find available space using Map**

å

ů

### **Find Buildings with Available Space**

Identify **Office** or **Industrial** buildings with available space for lease using the "**Find on Map**" functionality.

**STEP 1** (**Find on Map**) – Identify the **Market** and **Property Type** of interest. Use the "**Available Area**" tab to input the parameters of the search to locate specific properties of interest. Select the **Radius** or **Polygon** search to create the desired boundaries for the search.

**TIP:** Relax your search criteria if you do not get the desired search results.

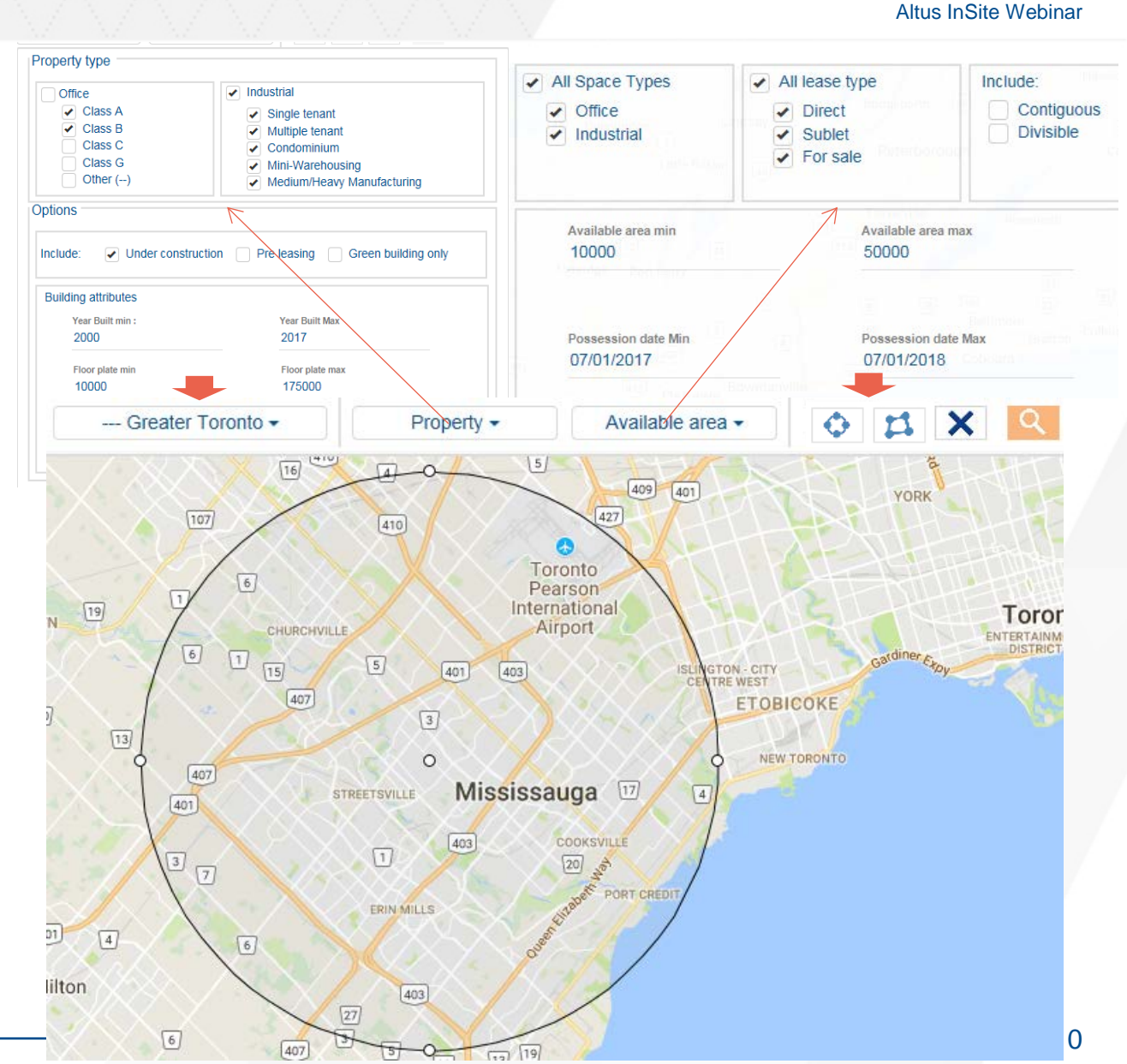

Altus InSite Webinar

### **Find Buildings with Available Space**

Search results are displayed on the map and in the left column. Review property listing to learn pertinent building details, including **available space, asking rates, possession dates and leasing contacts** .

**STEP 2**  (**Find on Map**) – Review the listing results of buildings with available space. Select the "**Details**" to view the individual **property listings** information. You can also select an individual listing on the map to get to the listing details.

**TIP:** Clicking **Show Selected Only** will allow you to view only the selection on the Map and list. Uncheck the box to return to the list of all results matching your search criteria. Only selected buildings will be printed but all results (selected or not) will be saved in the survey .

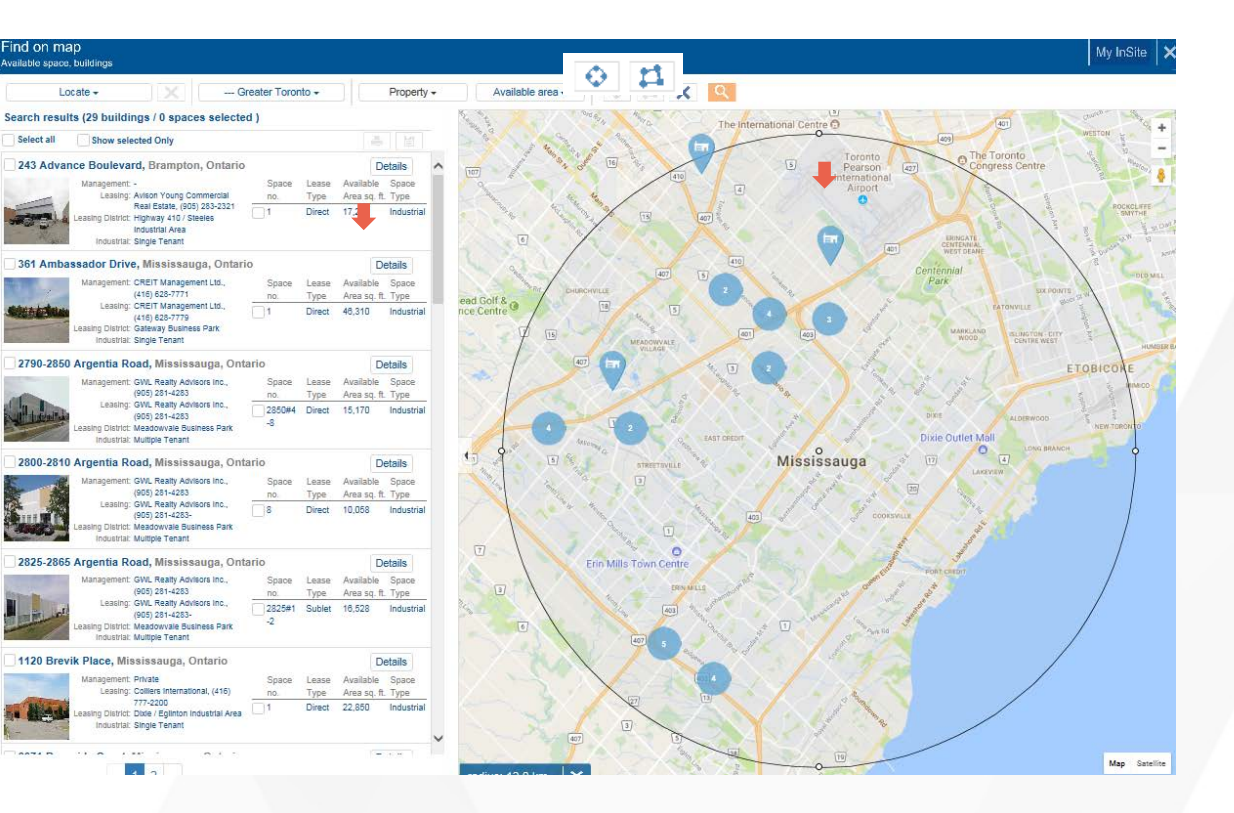

#### **Altus Analytics**

.

Altus InSite Webinar

### **Find Buildings with Available Space**

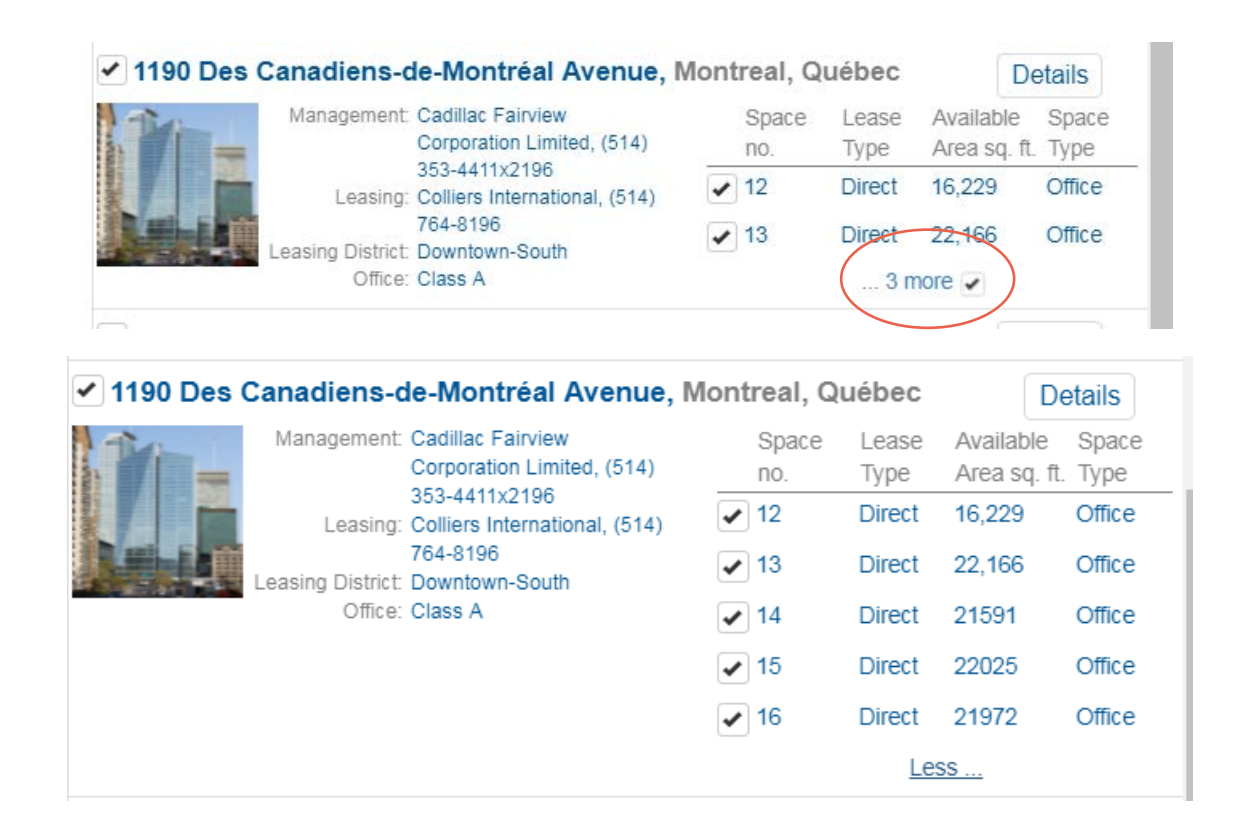

### Click on 'more' to see all suites for this building matching your search criteria

When recovering your saved map search, scan for new suites that were listed since your last save

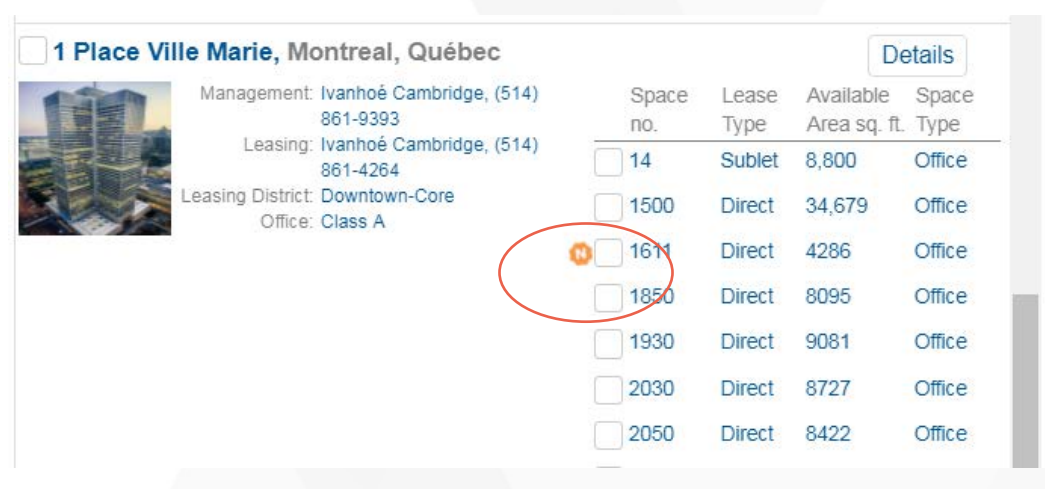

### **Find Buildings with Available Space**

Review the property listing to learn pertinent building information, including total building area, available space, asking rates, possession dates and leasing contacts.

**STEP 3** (**Find on Map**) – Scan **Property Listing** details page in relation to your objectives. Contact the **Leasing Contact** directly to inquire.

**TIP:** Use the **Market Perspective (covered in a later section – Find Historical Information on Buildings)** to gain insight on historical statistics for the building and how it has performed in relation to its market

#### **Patrick Johnson** patrick.johnson@altusgroup.com **AltusGroup** Tel: 416-204-1921 File Library Print Ontia Market Perspective: Inventon 243 Advance Boulevard, Brampton, Ontario L6T 4J2 **Leasing Contact** Highway 410 / Steeles Adam Prudames Zioba **Industrial Park Industrial Area** Avison Young **Commercial Real Estate** eenA politiuR letc 17.276 (sq. ft. Tel: 905-283-2321 Industrial Area: 15.362 (sq. ft. 1.914 (sq. ft.) Office Area:  $16.5f$ Clear Height Direct Asking Rate 6.95 Year Built 1987 Additional Rent (2017) Direct Available Area 17,276 (sq. ft.) Realty Taxes nd Total Available Area 17.276 (sq. ft Operating / Maintenance nd ate R eldelievA leta` 100.0% Walk Score: 39 P Total Additional Rent 3.95 Total Vacant Area 0 (sq. ft.) **Q** Transit Score: 49 2 Total Vacant Rate 0.0% **Closest Transit Stop: 977m** ndustrial Type Light Industrial Steeles/Dixie (Surface Route) Building Type Single Tenant Lot Size 1.05 acres Roll Number 211015011620903 Zoning M1 Truck level Doors 2 Drive-in Doors Direct Available Verification Date: Jun 20, 2017 **Direct Available** Space Possession aenA eldeliewA Space Rate Contact Date sa ft  $\overline{1}$ 17.276 6.95 Aug 15, 2017 Adam Prudames Zioba, 905-283-2321 Industrial

Google Map data @2017 Google

**Altus Analytics** 

#### DATA SOLUTIONS

Altus InSite Webinar

Find Results Quickly for Commercial Leasing Inventory

# **Find a Building**

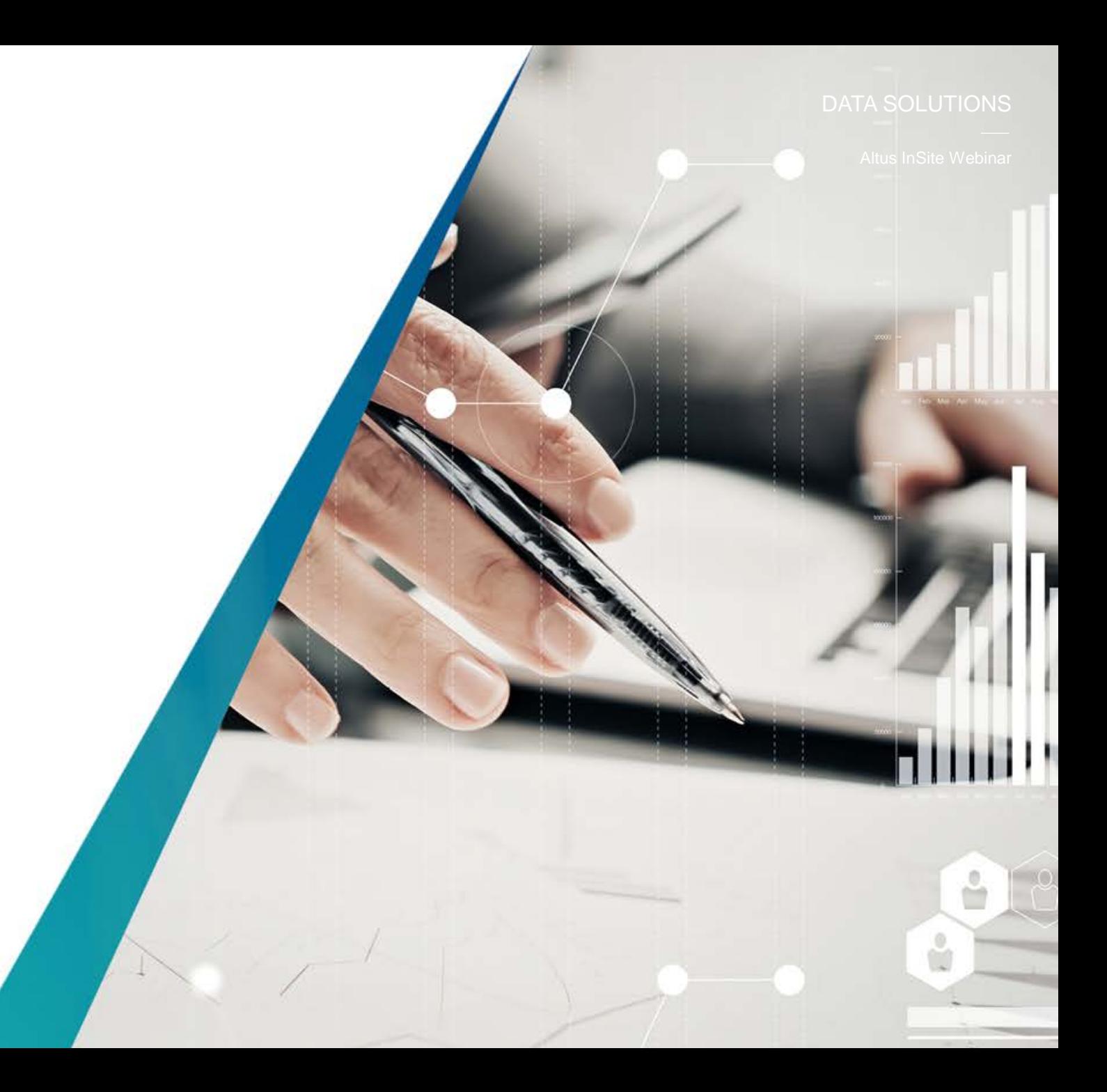

### **Find a building**

Altus InSite Webinar

Quickly locate a building by street address and get all information on the building, including **Classification, Total Office Area, Number of Floors, LEED Designation, Availability, Vacancy, Management Company, Leasing Contact and Rents**

**STEP 1** (**Find a Building**) – Select the FIND tab and locate "**Find a Building**". Input the address or Name of the building you are looking for. Click on the building address or view details button to see the building details.

**TIP:** Entering only the **Street Name** in the search field will generate a list of buildings located on that street.

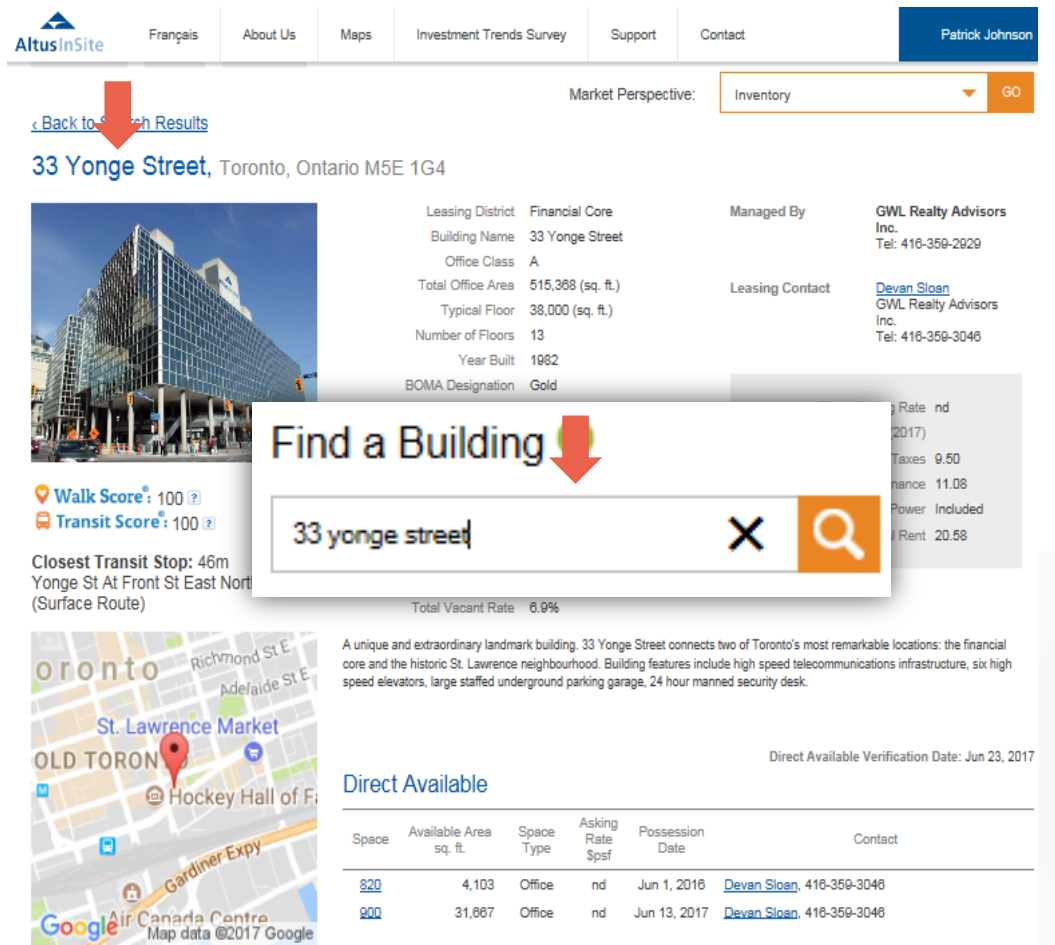

Find Results Quickly for Commercial Leasing Inventory

# **Find Historical Information on buildings.**

- 1. Availability and Vacancy
- 2. Occupancy Costs
- 3. Absorption

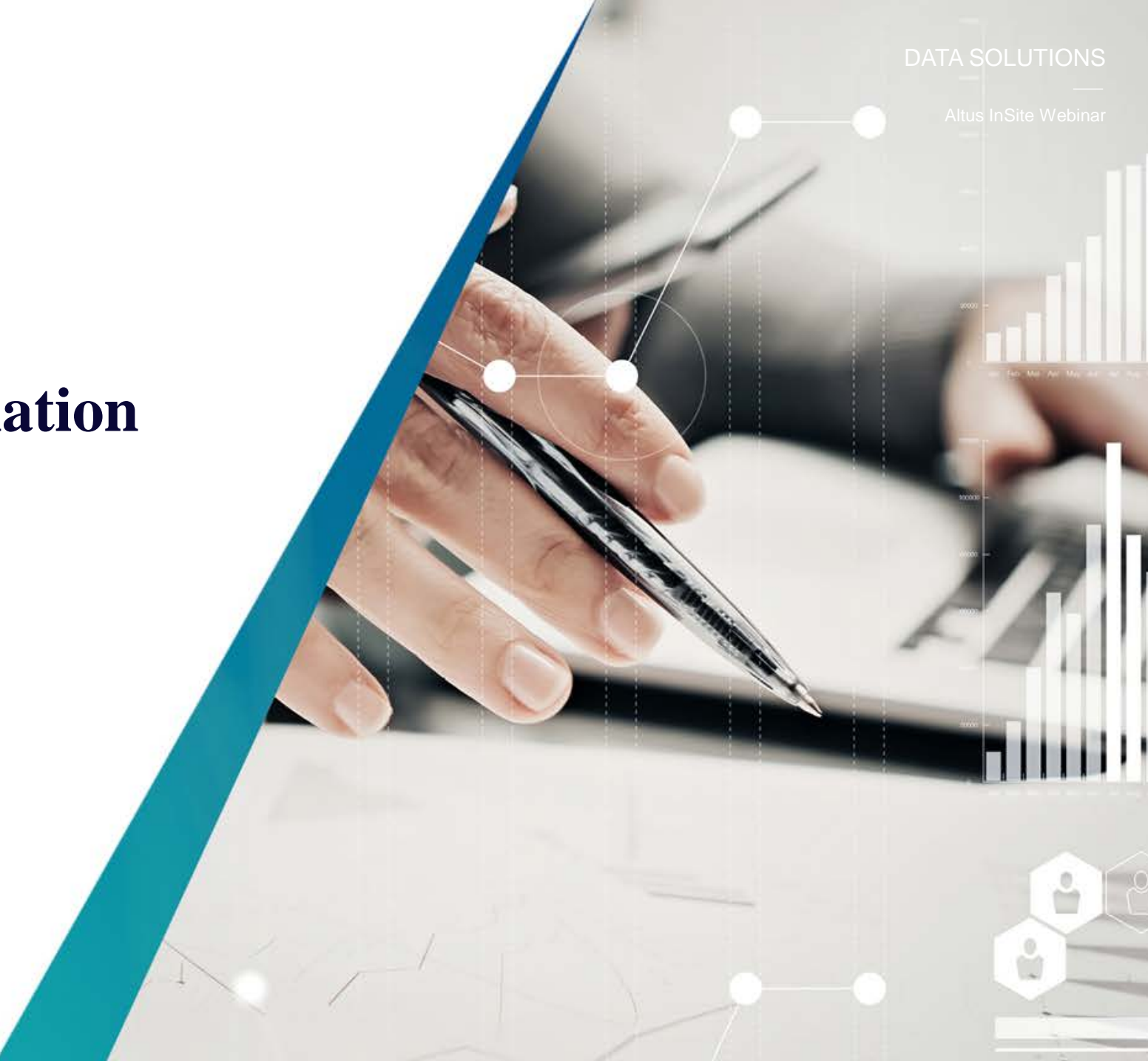

Finding Historical Information on Buildings

# **Part 1 - Availability and Vacancy**

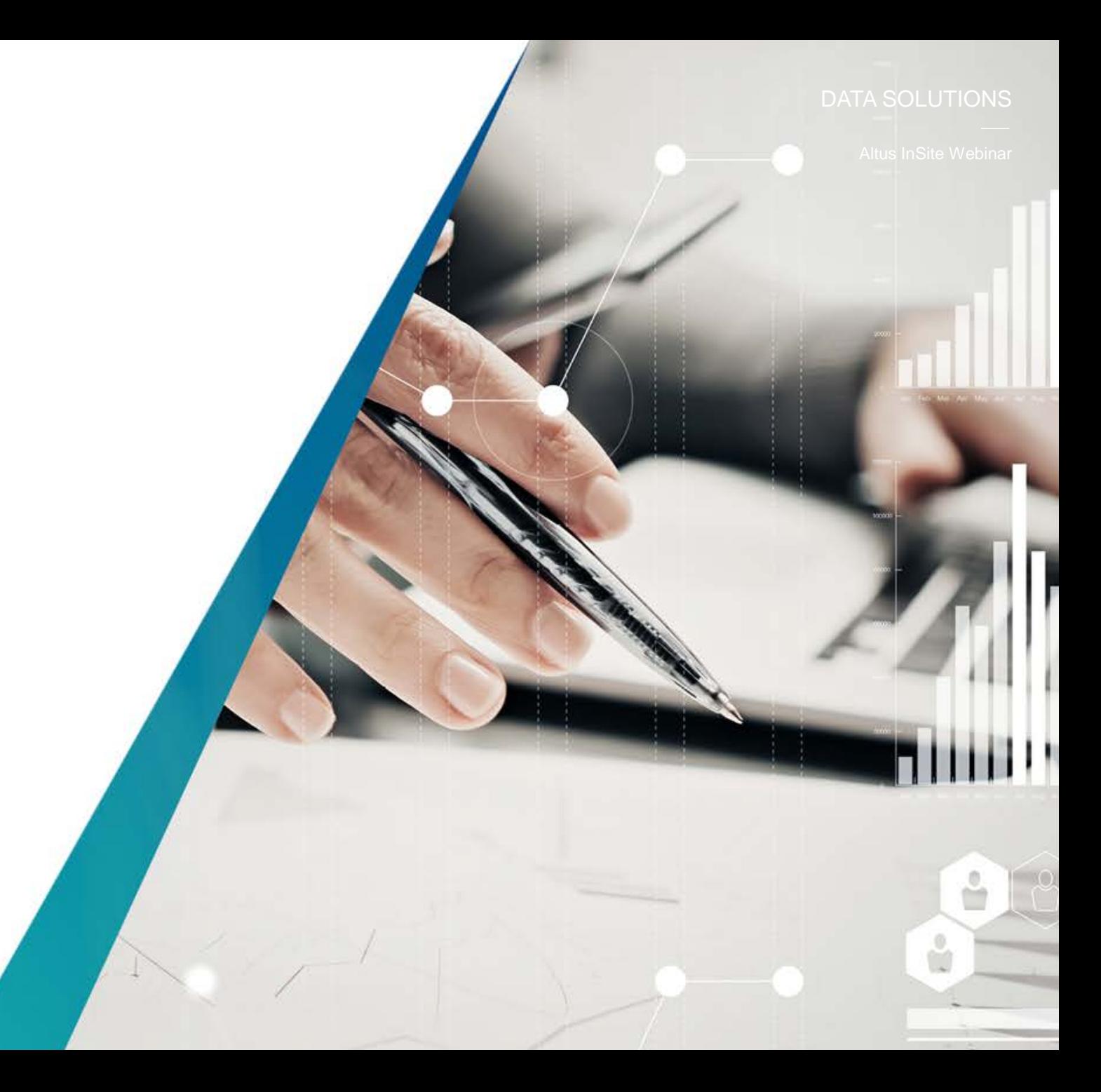

### **Find Historical Information on buildings**

Find a building and review the historical information on the building to better understand how it has performed in relation to its peers locally or at a higher market level in the categories of **Availability** and **Vacancy**.

**STEP 1** (**Availability and Vacancy**) – Input the address of the building you are searching in the **Find a Building search**. Click on the building address to view details.

**TIP: Possession Dates** in the record refer to the earliest date in which you can take possession of the space. It does not necessarily mean that the space is vacant prior to that date.

#### DATA SOLUTIONS

Altus InSite Webinar

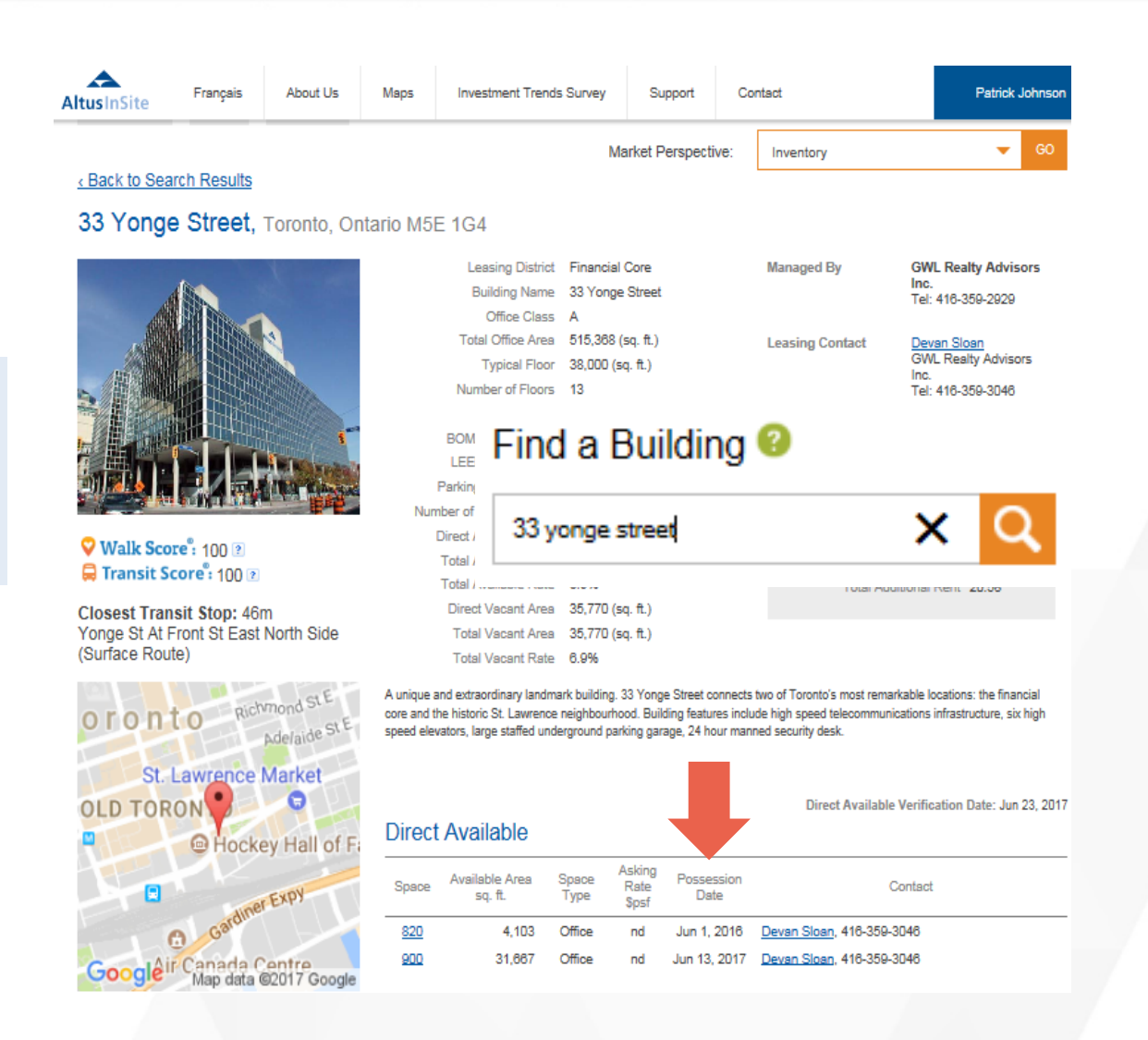

Altus InSite Webinar

### **Historical Information on buildings**

The "Market Perspective" drop down is your access point to historical information on buildings.

**STEP 2** (**Availability and Vacancy**) – To understand the historical Availability or Vacancy of the building, start by selecting "*Available for Lease*" or "*Vacant Space*" in the *Market Perspective* drop down.

**TIP:** The procedure for pulling the *Availability* and *Occupancy* rates are the same, just select the desired report. Availability refers to spaces available for lease. Occupancy refers to spaces in the building that are not physically occupied at that point in time.

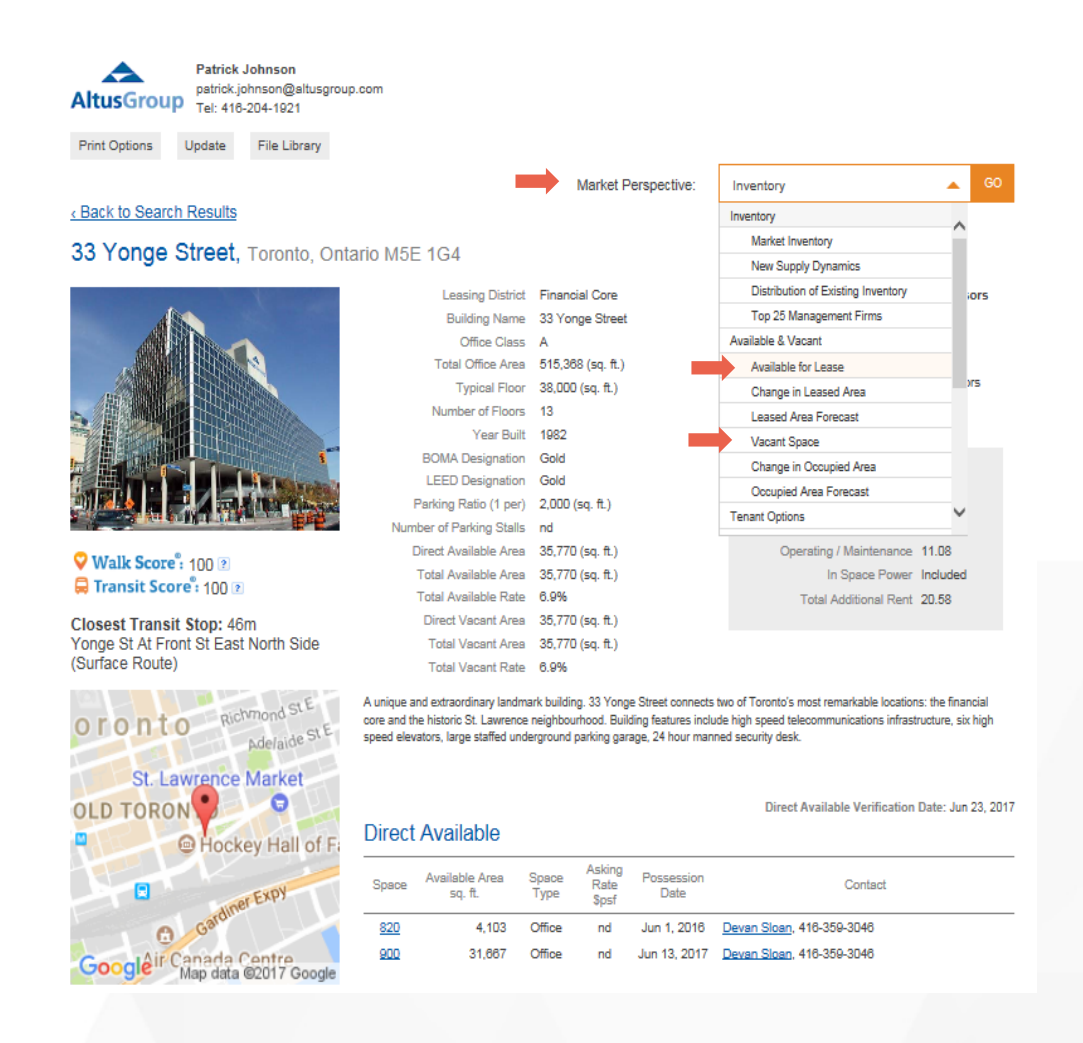

### **Historical Information on buildings**

The view of the results will start by showcasing the *National View* and then the corresponding lower geographical view in a logical sequence. The subject property will be located last in the view.

**STEP 3** – Analyze the *Total Available* rate % of the market at each interval vs the subject property.

Look for the delta if any. Select the *5 quarter, 5 year or 10 year* historical view to analyze the performance of the subject property (Office) and the market over the desired timeframe.

**TIP:** View the availability in each market across Canada to gain National perspective on how each market has performed in relation to your building or region.

Contact us to help you understand the data trends.

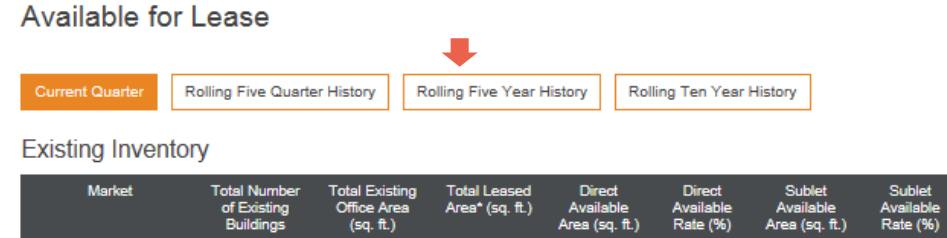

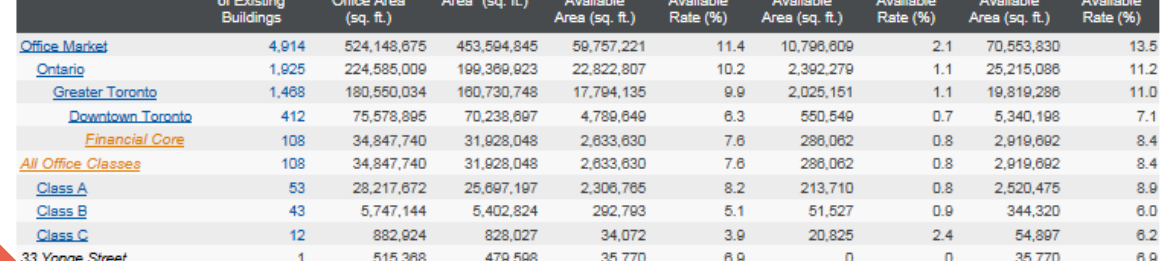

\* Leased Area represents the area currently not available for lease

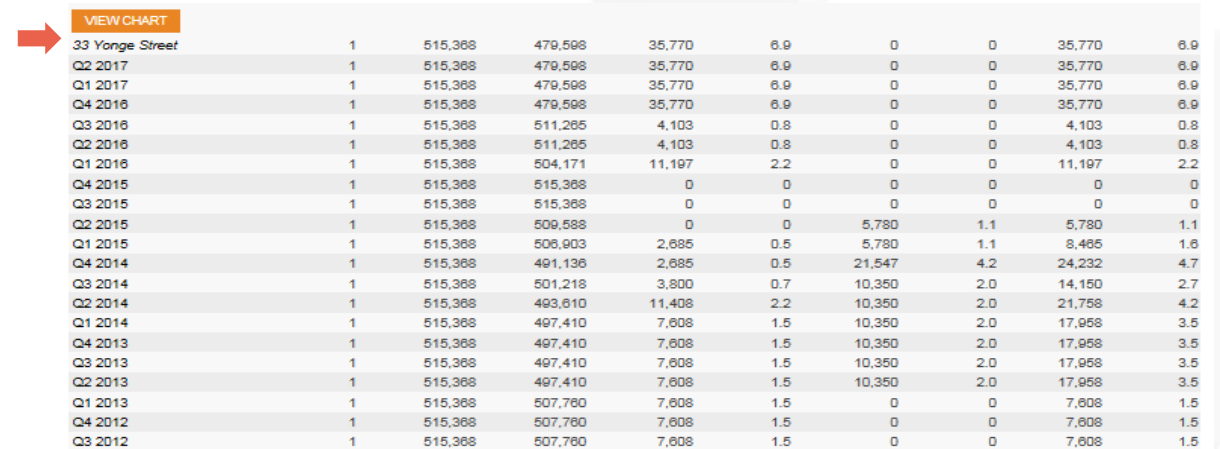

\* Leased Area represents the area currently not available for lease

**Historical Information on buildings**

Altus InSite Webinar

Chart the results for printing and inclusion in your reports. Third party validation is very powerful.

**STEP 4** – Create the chart by selecting "**View Chart**" in the historical results for any market. The chart can be created for **5 quarter, 5 year or 10 year** historical views to analyze the performance of the building.

**TIP:** The **Available for Lease** chart is an indicator of the buildings availability over a period of time. New inventory is a contributing factor to availability. View the "**Under Construction Inventory**" reports in conjunction with this report to gain full insight into the availability trends.

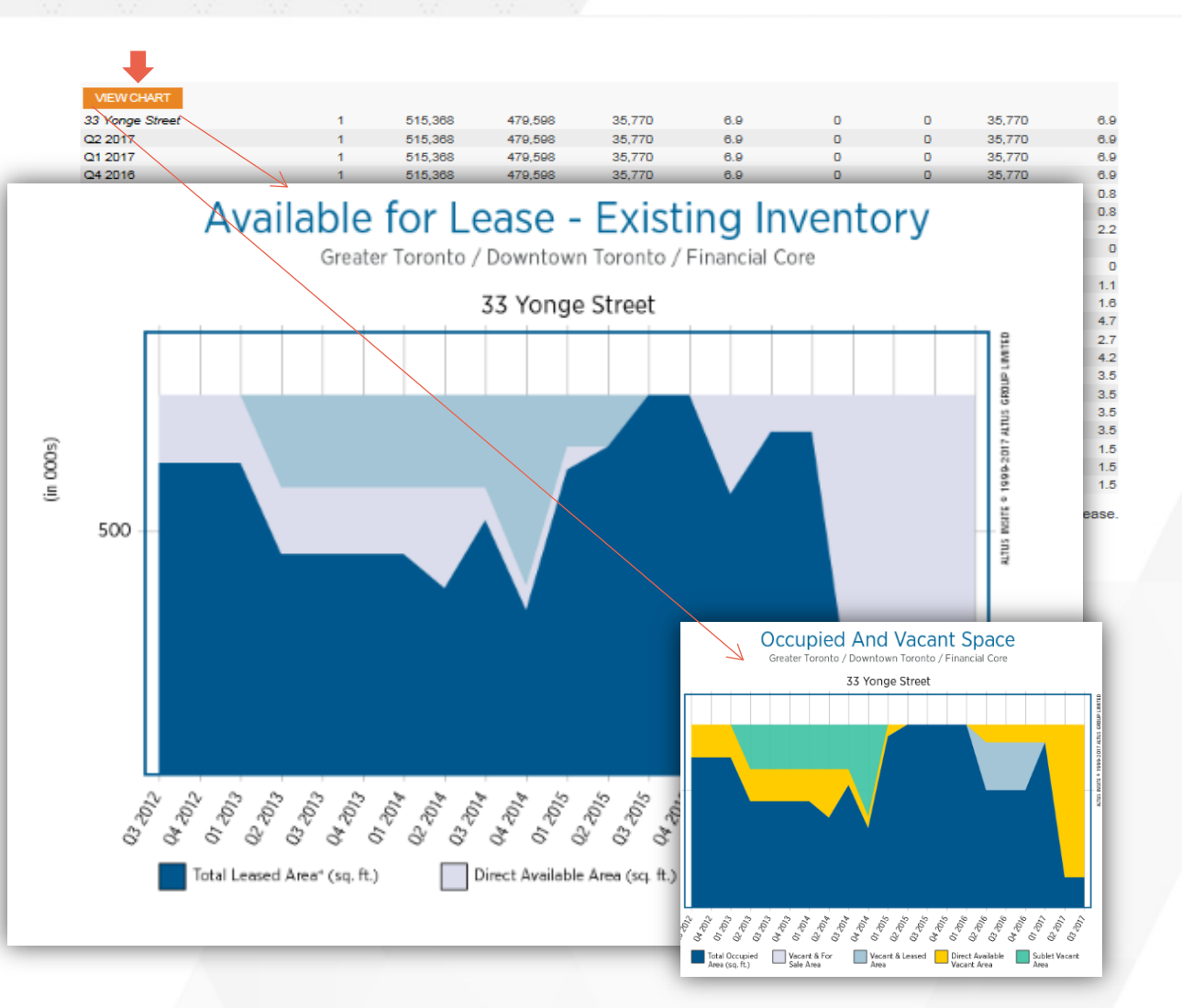

Finding Historical Information on Buildings

# **Part 2 - Occupancy Cost**

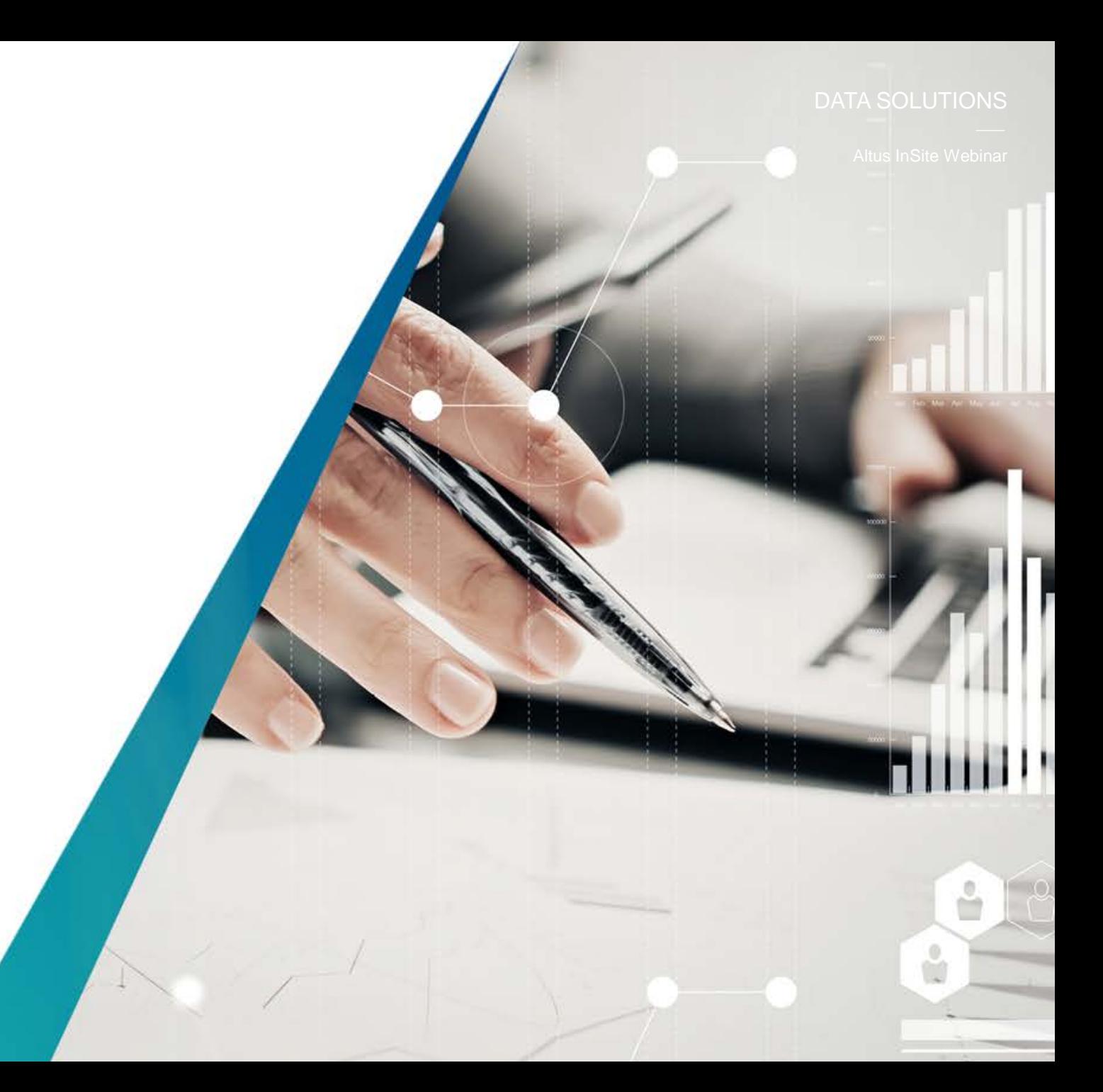

### **Historical Information on buildings (Occupancy Cost)**

Locate the building and search historical information on the subject building to better understand how it is performing in relation to its' peers in the categories of **Occupancy Costs**

**STEP 1** (**Find a Building**) – Input the address of the building you are searching in the "**Find a Building**" search. Click on the building address to view details.

**TIP:** Entering the street name of the building will generate a list of buildings located on that street. These buildings can be viewed in column view to be quickly compared against their peers.

**Altus Analytics** 

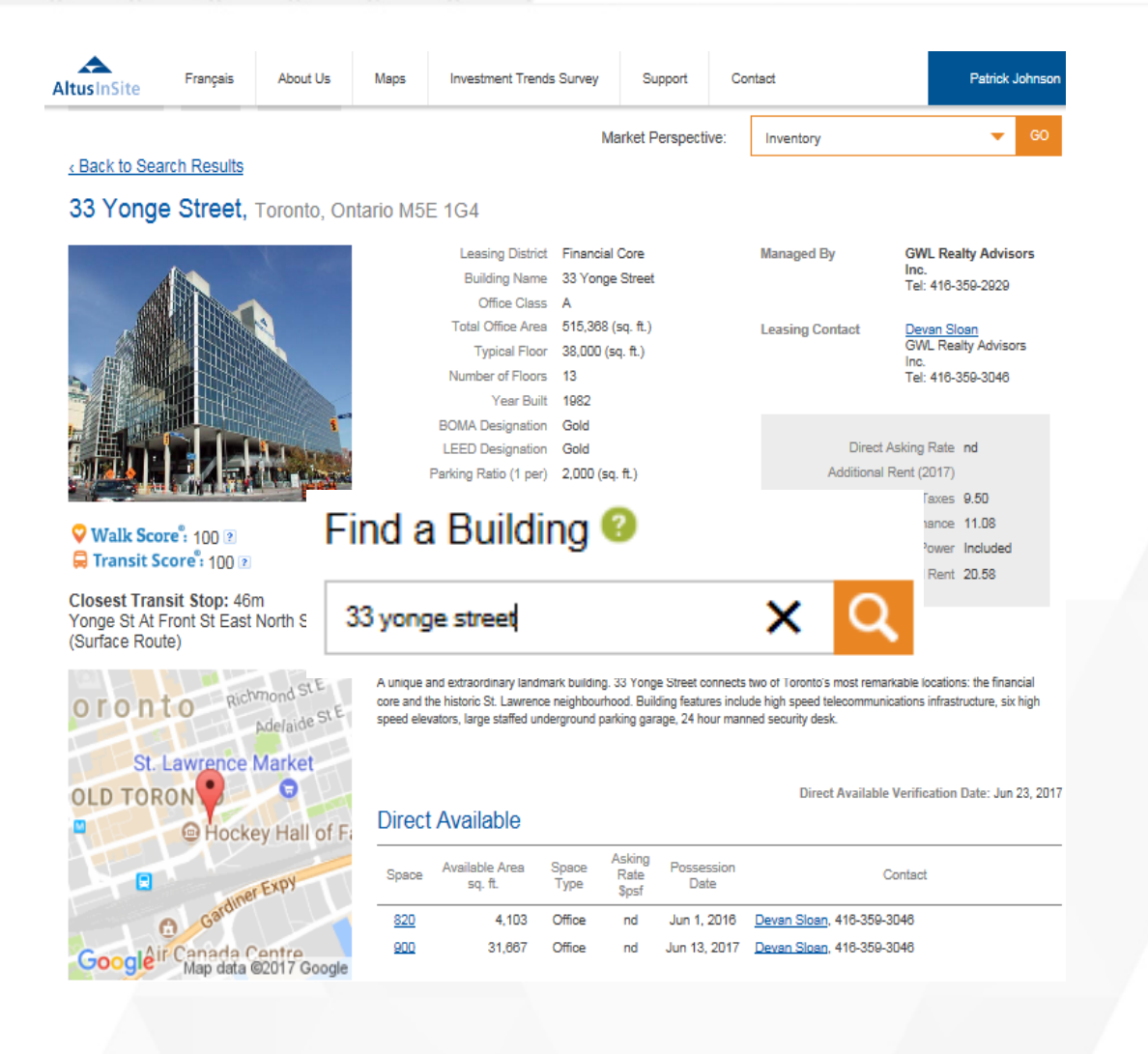

Altus InSite Webinar

Altus InSite Webinar

### **Historical Information on buildings**

The "**Market Perspective**" drop down is your access point to historical information on buildings.

**STEP 2** – To understand the current and historical rents in the subject building you are researching, start by selecting "**Occupancy Cost**" in the Market Perspective Drop down.

**TIP:** Occupancy costs are based on the **asking rates** provided by the building manager. Building managers do not disclose the actual contracted rates, preferring to keep the details confidential.

**Patrick Johnson** patrick.johnson@altusgroup.com **AltusGroun** Tel: 416-204-1921 Print Ontion File Librer « Back to Search Results 6 Adelaide Street East, Toronto, Ontario M5C 1H6

Leasing District Financial Core Building Name Lumsden Building Office Class B Total Office Area 50,000 (sq. ft.) Typical Floor 5,430 (sq. ft.) Number of Floors 10 Year Built 1909 Year Renovated 1985 Parking Ratio (1 per) nd Number of Parking Stalls nd Direct Available Area 3.684 (sq. ft.) Total Available Area 3,684 (sq. ft.) Total Available Rate 7.4% Direct Vacant Area 1,018 (sq. ft.) Total Vacant Area 1.018 (sq. ft.) Total Vacant Rate 2.0%

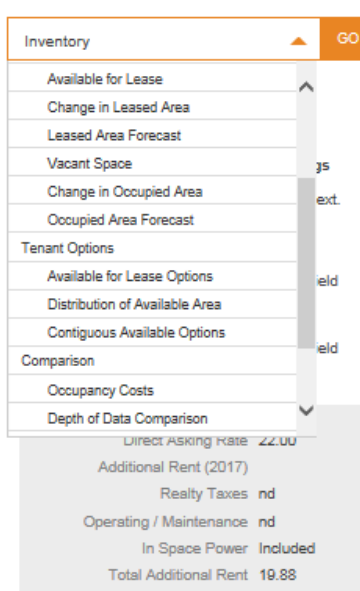

Walk Score: 100 P Transit Score: 100 ?

**Closest Transit Stop: 37m** Adelaide St. At Yonge St. (Surface Route)

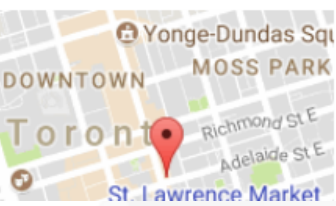

farket Perspective:

Direct Available Verification Date: Jun 14, 2017

#### **Direct Available**

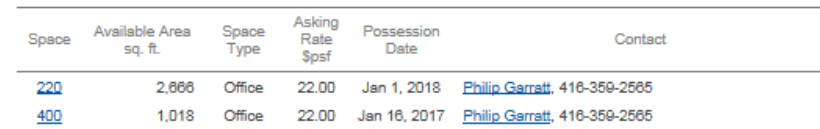

Located on the northeast corner of Yonge and Adelaide, in the core of Toronto's financial district. The Lumsden Building is a fully renovated, historical building located on the Yonge subway line and across the street from the PATH system close to all amenities.

### **Historical Information on buildings**

The view of the results will start by showcasing the **National View** and then the corresponding lower geographical view in a logical sequence. The subject property will be located last in the view.

**STEP 3** – Analyze the **Occupancy Cost,** under **Total Estimated Direct Gross Rents** of the market vs the subject property. How is your building trending vs the market? Select the **5 quarter, 5 year or 10 year** historical view to analyze the performance of the building.

**TIP:** View the **Occupancy Cost** of each market to gain perspective on how each market has performed in relation to your building. Analyse the relationship it may have with your buildings occupancy cost trend.

#### **Occupancy Costs**

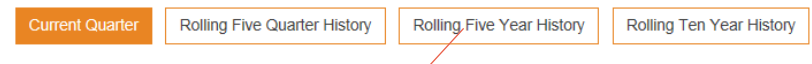

Existing and Under Construction Inventory - Buildings with Available Space

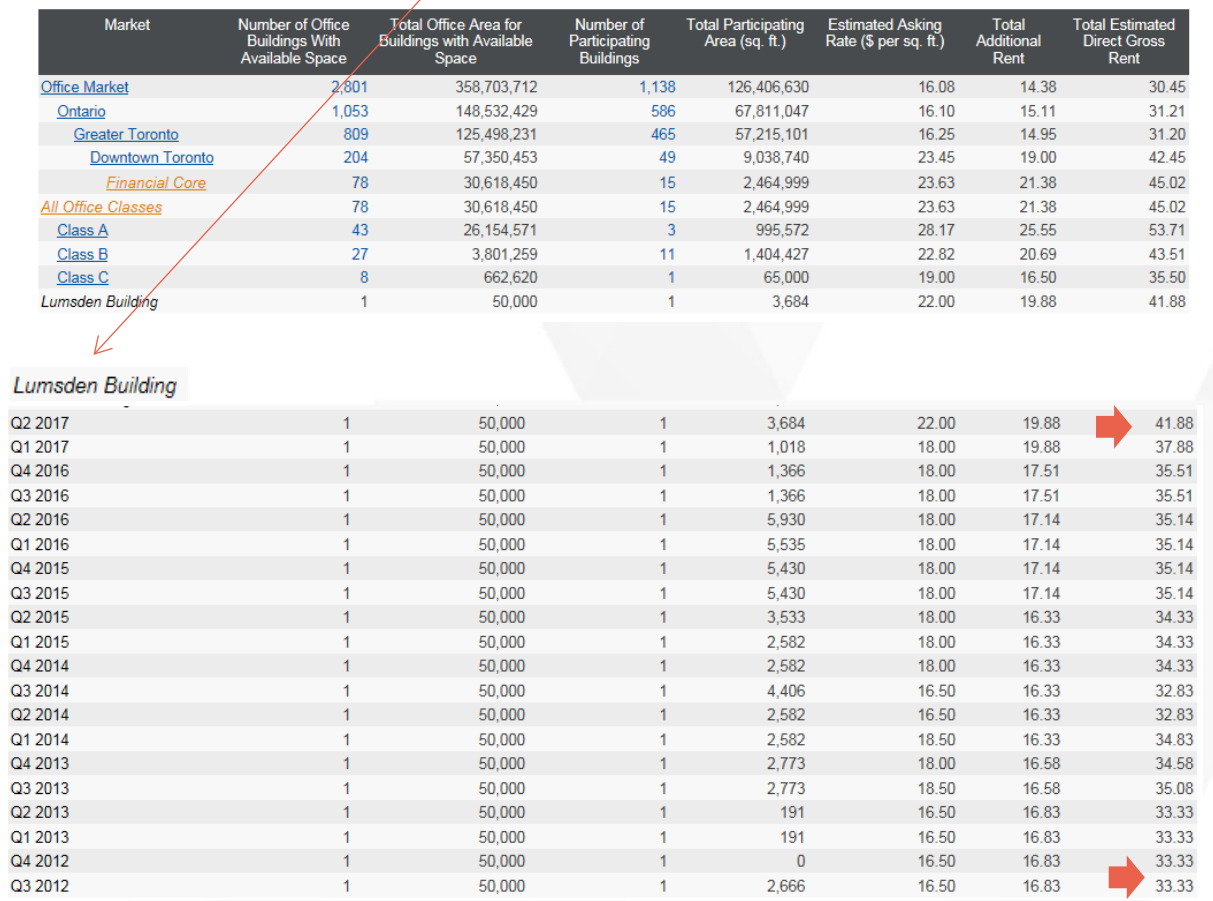

Altus InSite Webinar

### **Historical Information on buildings**

Chart the results for printing and inclusion in your reports. These reports provide a 3rd party view of the market.

**STEP 4** – Create the chart by selecting "**View Chart**" in the historical results for any market. The chart can be created for **5 quarter, 5 year or 10 year** historical views to analyze the performance of the building.

**TIP:** The "**Average Rental Rates**" chart is an indicator of building asking rates. **Vacancy** rates are a contributing factor to **Occupancy costs**. View the "Vacancy " reports in conjunction with this report to gain full insight into the Occupancy cost trends.

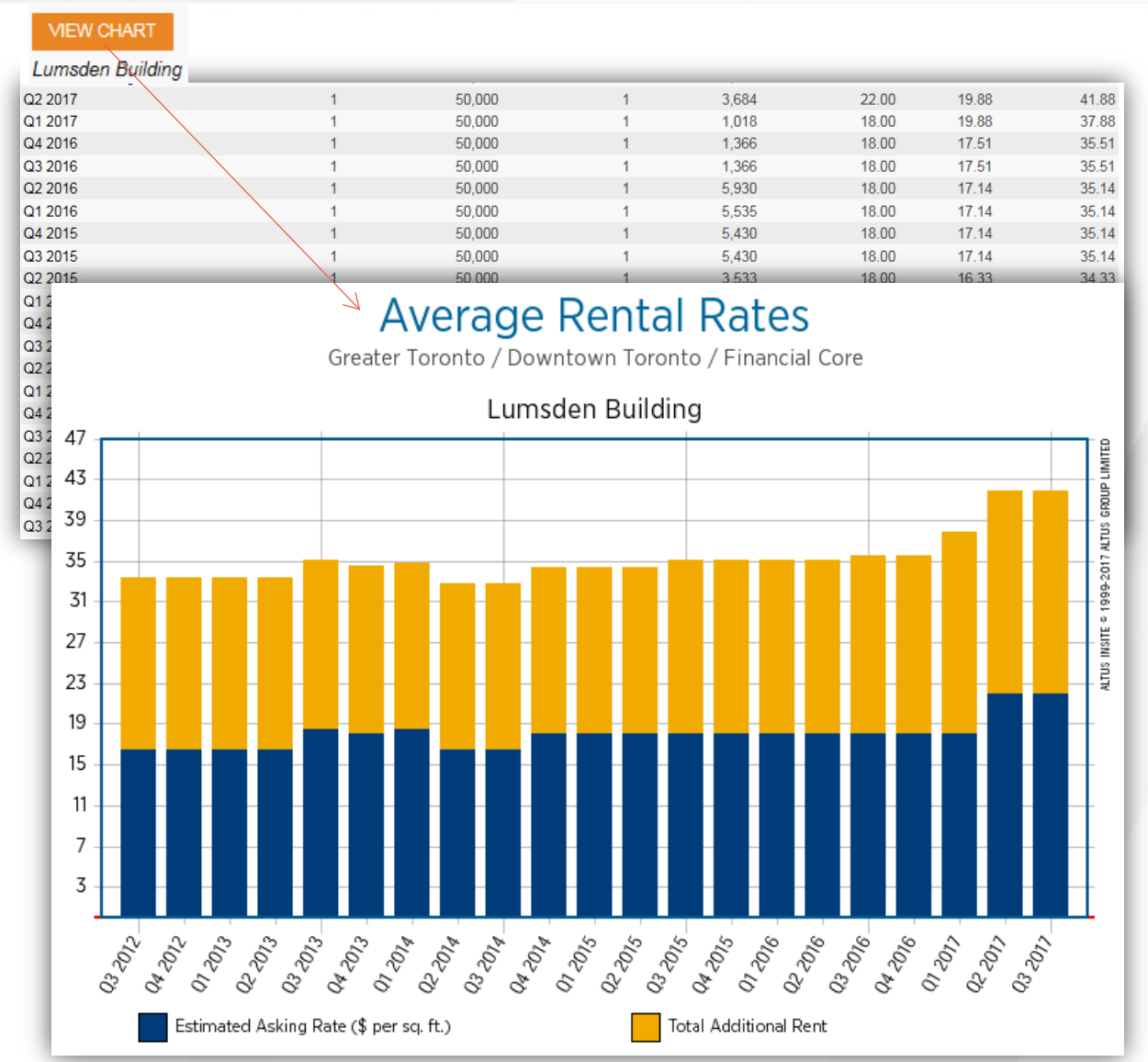

Finding Historical Information on Buildings

# **Part 3 - Absorption**

Change in Leased Area Forecast Change in Occupied Area

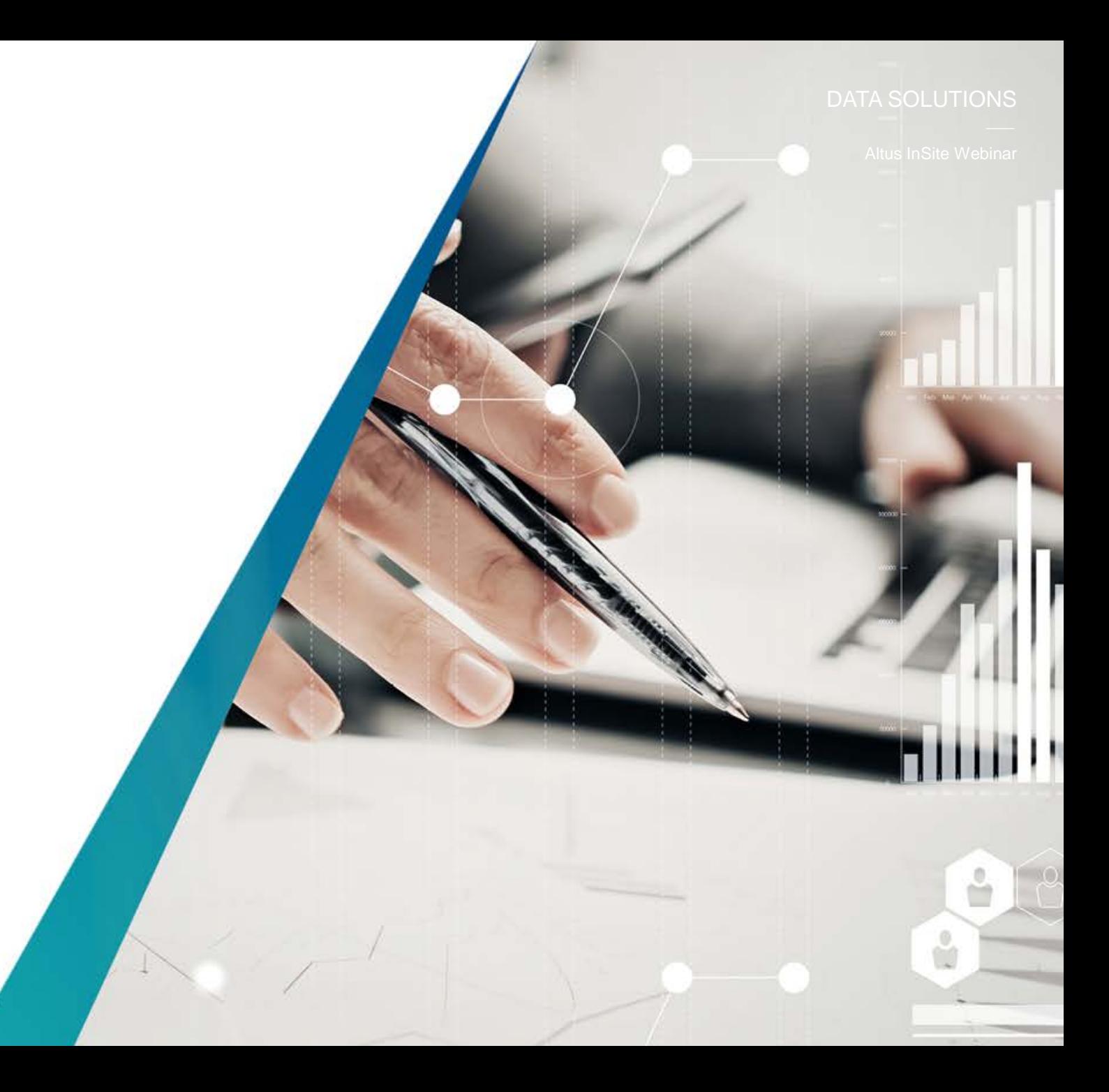

Altus InSite Webinar

### **Historical Information on buildings**

Locate the building and search historical information on buildings to better understand how it is performing in relation to its' peers in the categories of "**Change in Leased Area Forecast**" or "**Change in Occupied Area**"

**STEP 1** (**Find a Building**) – Input the address of the building you are searching. Click on the building address to view details.

This metric measures the net growth in total Leased space or Total Occupied space either Quarter over Quarter or Year over Year.

A chart displaying the quarter over quarter changed in Occupied or Change in Leased is available for markets, districts and down to individual buildings

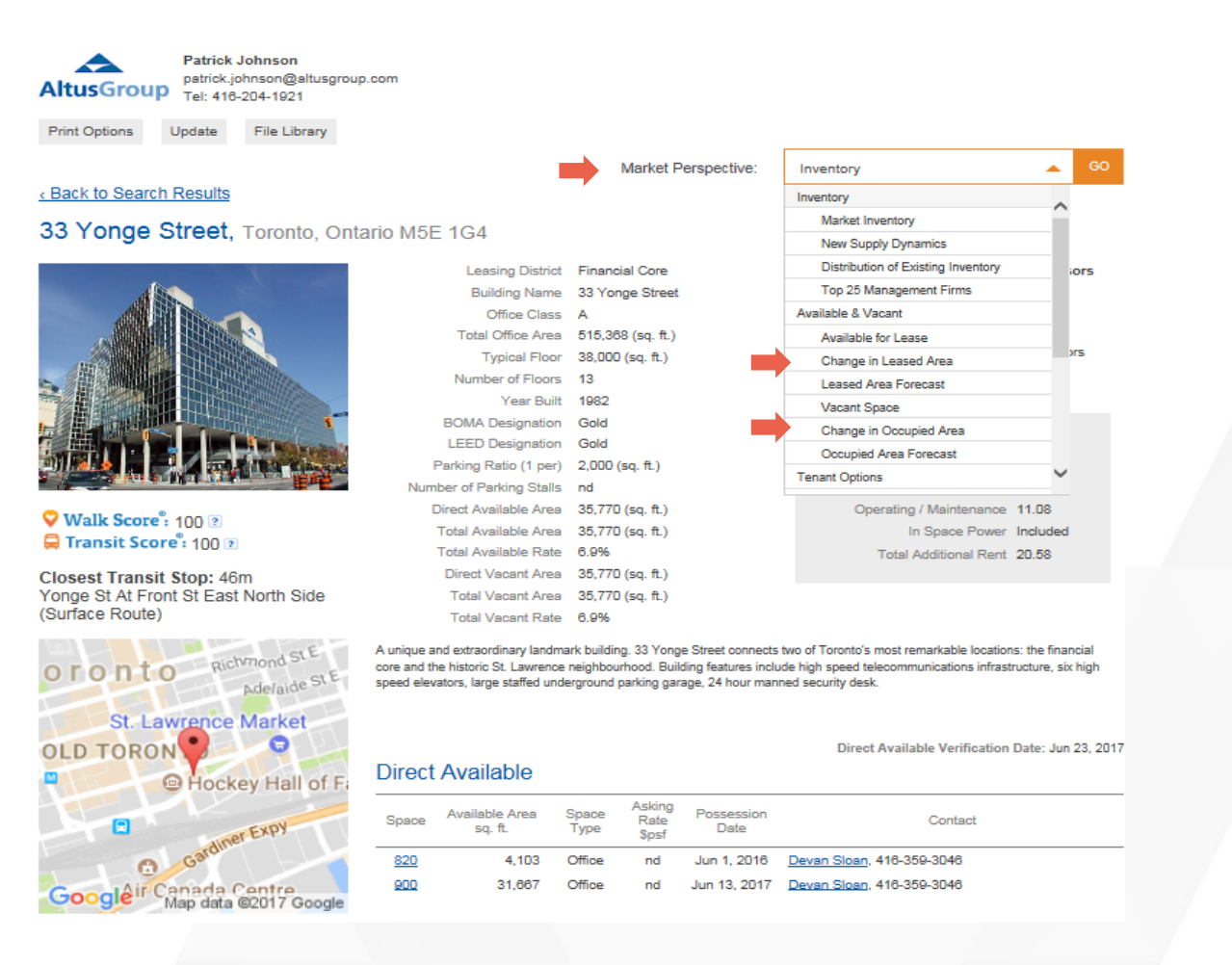

Altus InSite Webinar

### **Historical Information on buildings**

The "**Market Perspective**" drop down is your access point to historical information on buildings.

**STEP 2** – To understand the absorption trends of the building and the broader market, start by selecting "**Change in Leased Area**" for leasing changes or "**Change in Occupied Area**" for occupancy change in the Market Perspective drop down.

**TIP:** The procedure for pulling the "**Change in Leased Area Forecast**" or "**Change in Occupied Area**" are exactly the same. Just select the desired report in the Market Perspective.

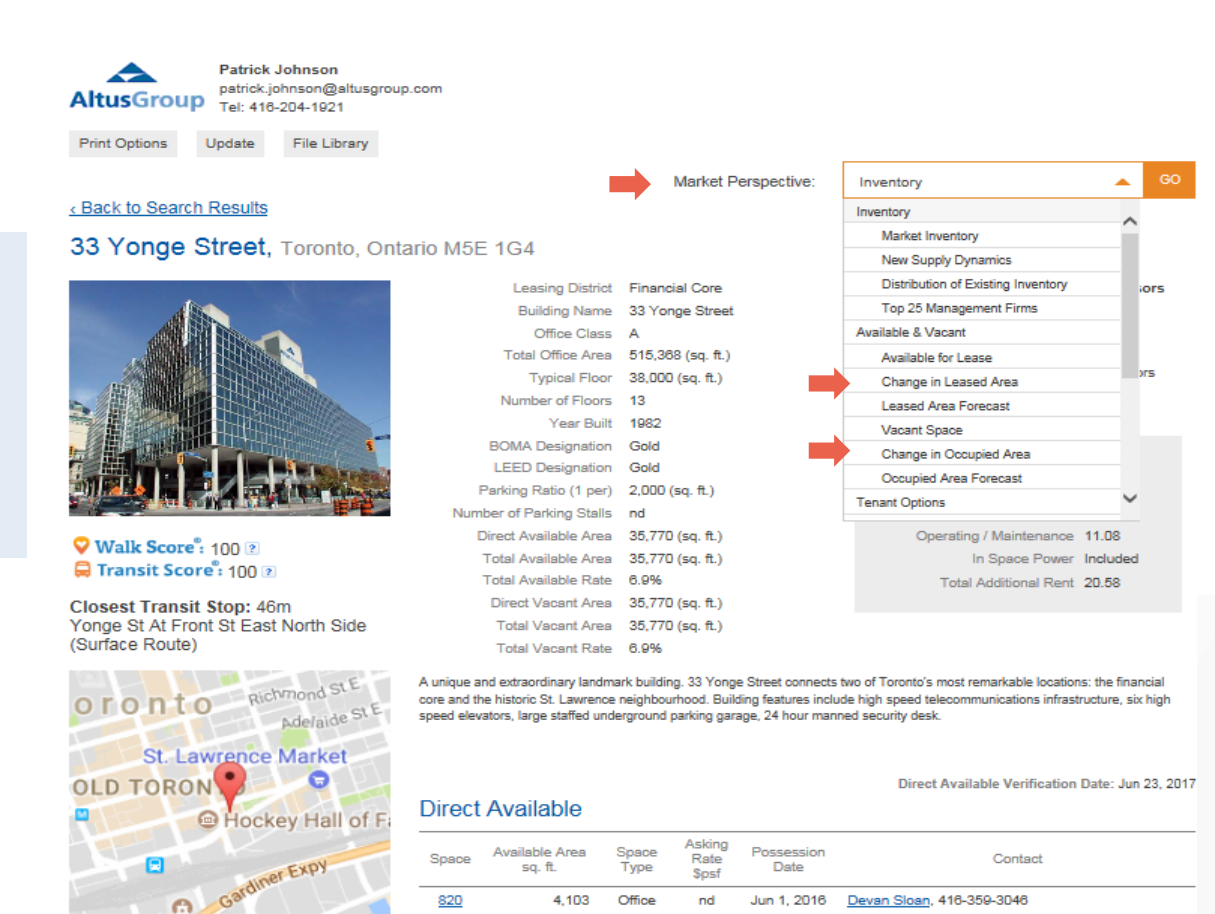

Google ir Canada Centre

Map data @2017 Google

900

31.667

Office

Jun 13, 2017

Devan Sloan, 416-359-3046

### **Historical Information on buildings**

The view of the results will start by showcasing the **National View** and then the corresponding lower geographical view in a logical sequence. The subject property will be located last in the view.

**STEP 3** – See the **Change in Leased Area** of the market vs the subject property. Note the changes over time. Select the **5 quarter, 5 year or 10 year** historical view to analyze the performance of the building and the market.

**TIP:** View the **Change in Leased Area** of each market to gain perspective on how each market has performed in relation to your building. Analyze the relationship it may have with your buildings occupancy cost trend. Contact us to learn more about the trends affecting the market.

#### Change in Leased Area

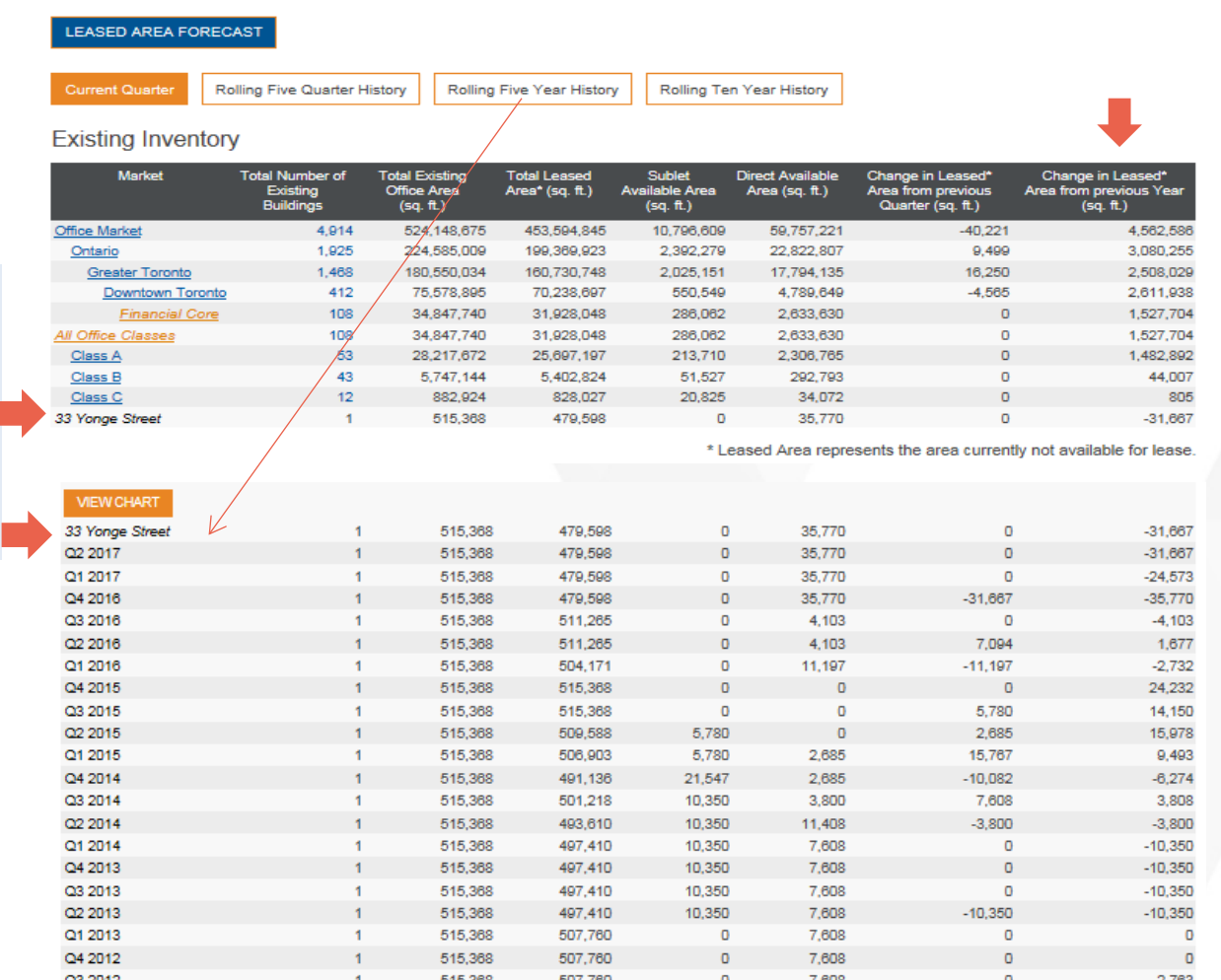

\* Leased Area represents the area currently not availab

### **Historical Information on buildings**

Altus InSite Webinar

Chart the results for printing and inclusion in your reports.

**STEP 4** – Create the chart by selecting "**View Chart**" in the historical results for any market. The chart can be created for **5 quarter, 5 year or 10 year** historical views to analyze the performance of the building or market of interest.

**TIP:** The absorption trend for both **Changes in Leased Area** and **Change in Occupied Area** can be cross referenced against the "**Market Activity**" report. This report provides lower level insight into **Available Space Added to the Market, Spaces Leased and Spaces Taken Off the Market.**

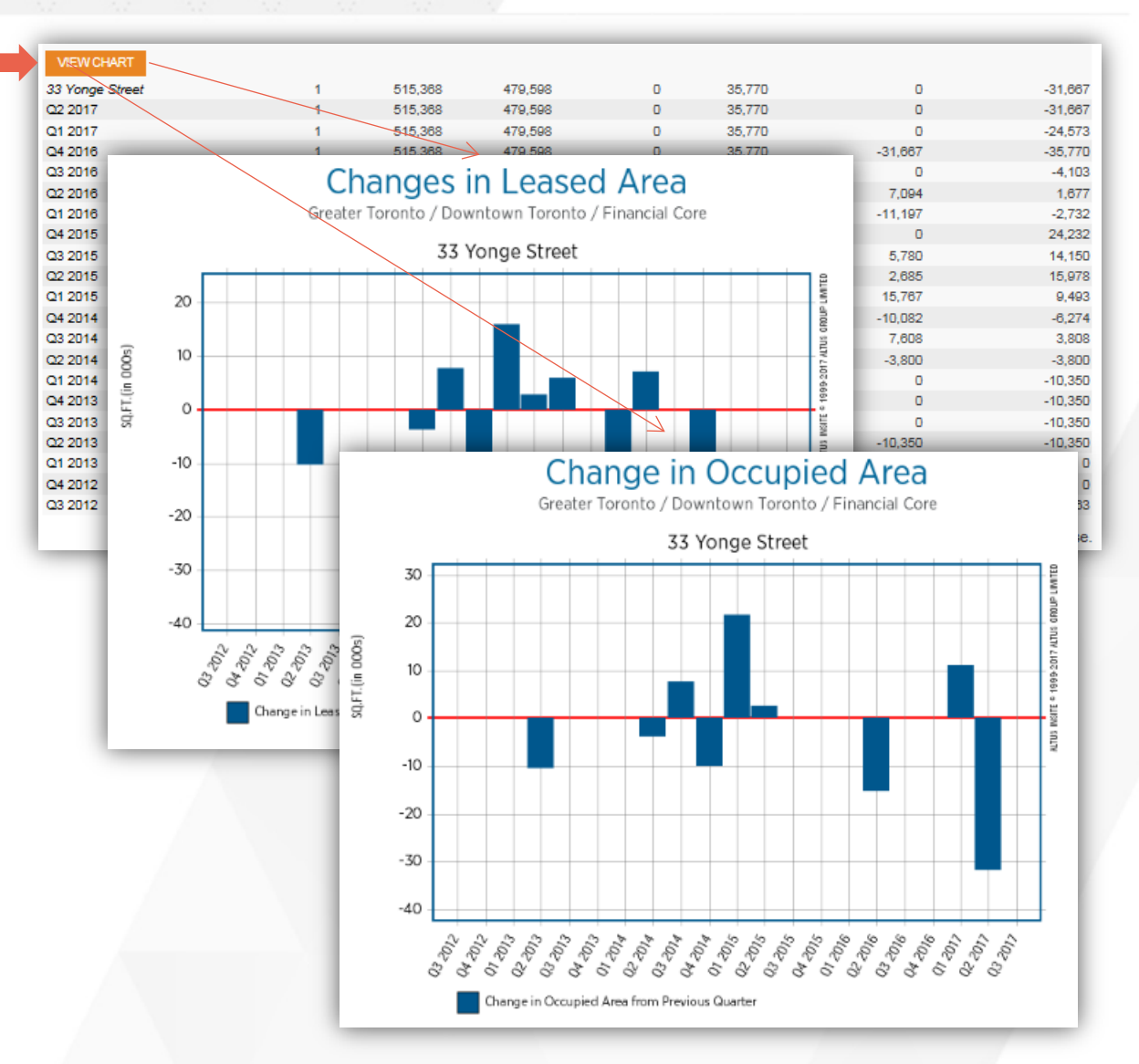

Find Results Quickly for Commercial Leasing Inventory

# **Find Leasing Contacts**

Find Search

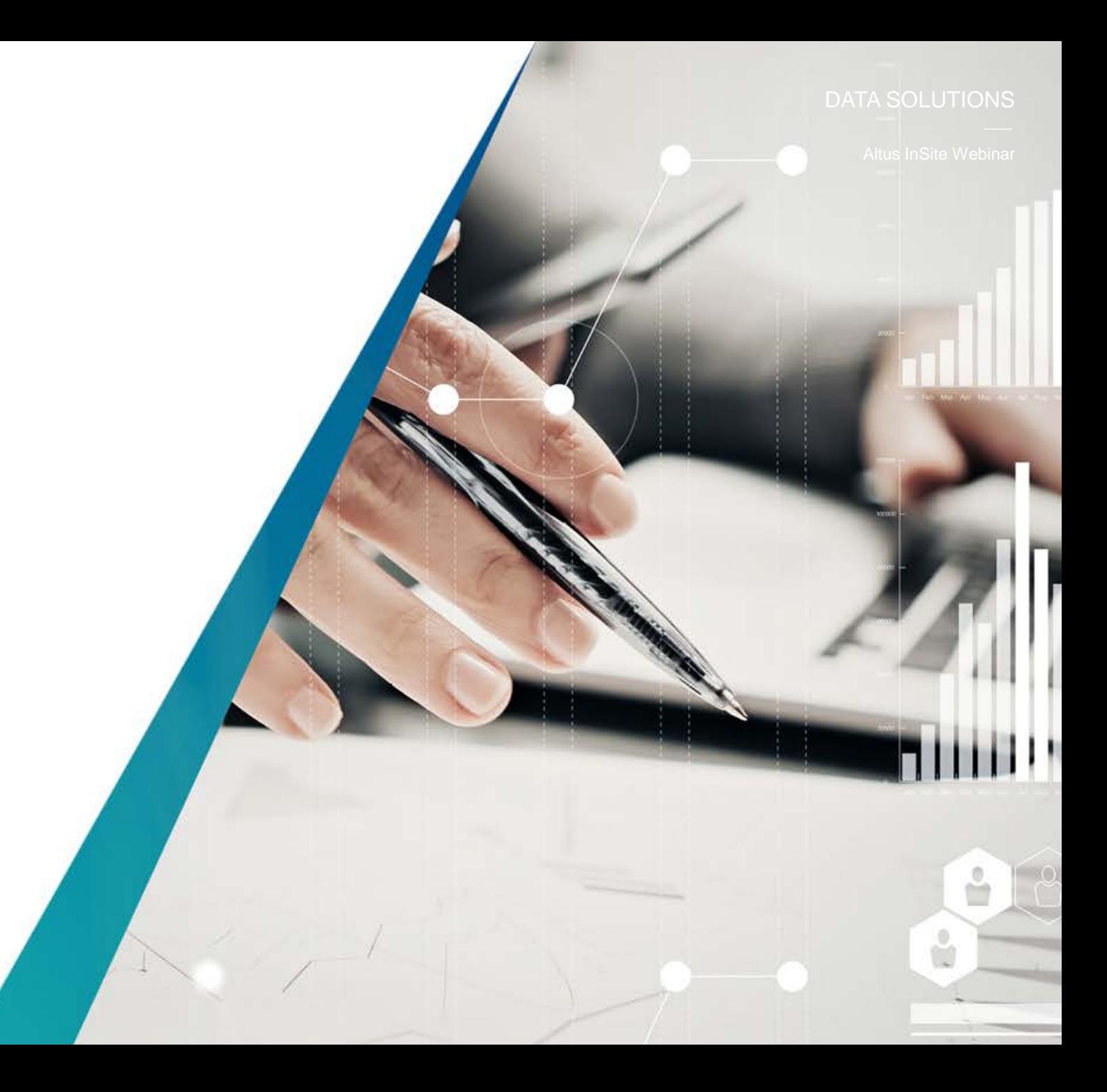

### **Find Leasing Contacts**

Altus InSite Webinar

Identify leasing contacts and the buildings they represent using the "*Find a Leasing Contact*" functionality.

**STEP 1** (**Find a Leasing Contact**) – Input the name of the leasing contact you are searching.

**TIP:** Entering only the *Surname* of a contact will generate a list of contacts with the same surname, along with their company affiliation and contact phone number.

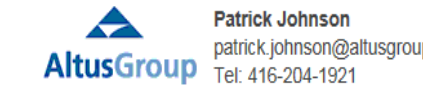

patrick.johnson@altusgroup.com

#### **Leasing Contact Summary**

Select the appropriate contact from the list below to view all buildings where that person is an authourized contact

If you are an authorized contact for a building or available space listing and your name does not appear on the list, please contact support.

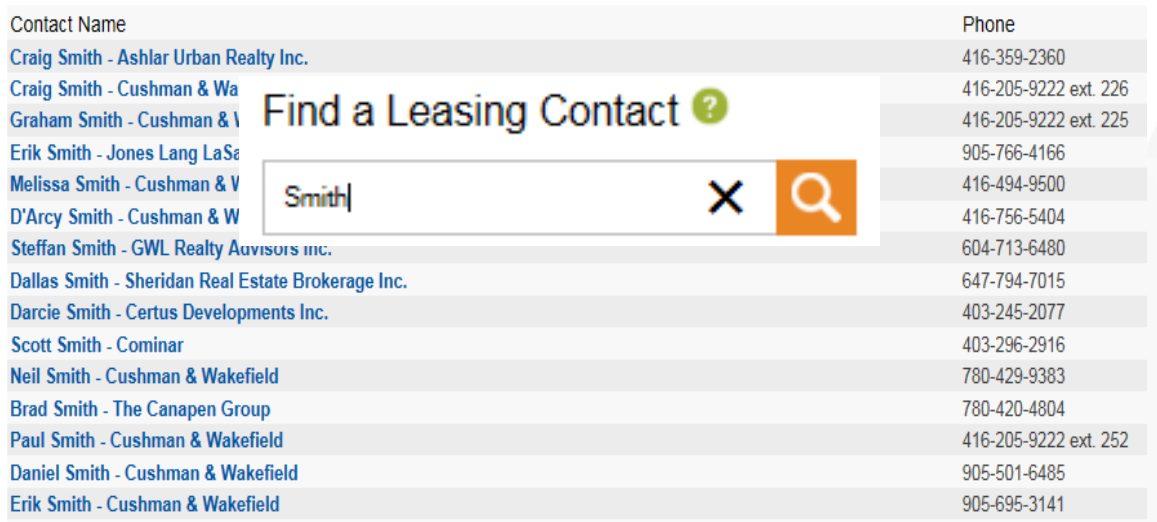

### **Find Leasing Contacts**

#### DATA SOLUTIONS

Altus InSite Webinar

View all the listings the leasing contact is representing.

**STEP 2** (**Find a Leasing Contact**) – Start by selecting the leasing contact to reveal all their listings. View the list of listings using the *Enhanced, Column or Available* space view.

**TIP:** Highlight the list of properties and select "*Map Results*" to display them on the map or when in column view select "*Stacked Availability*" to see the available space being represented in a stacked view.

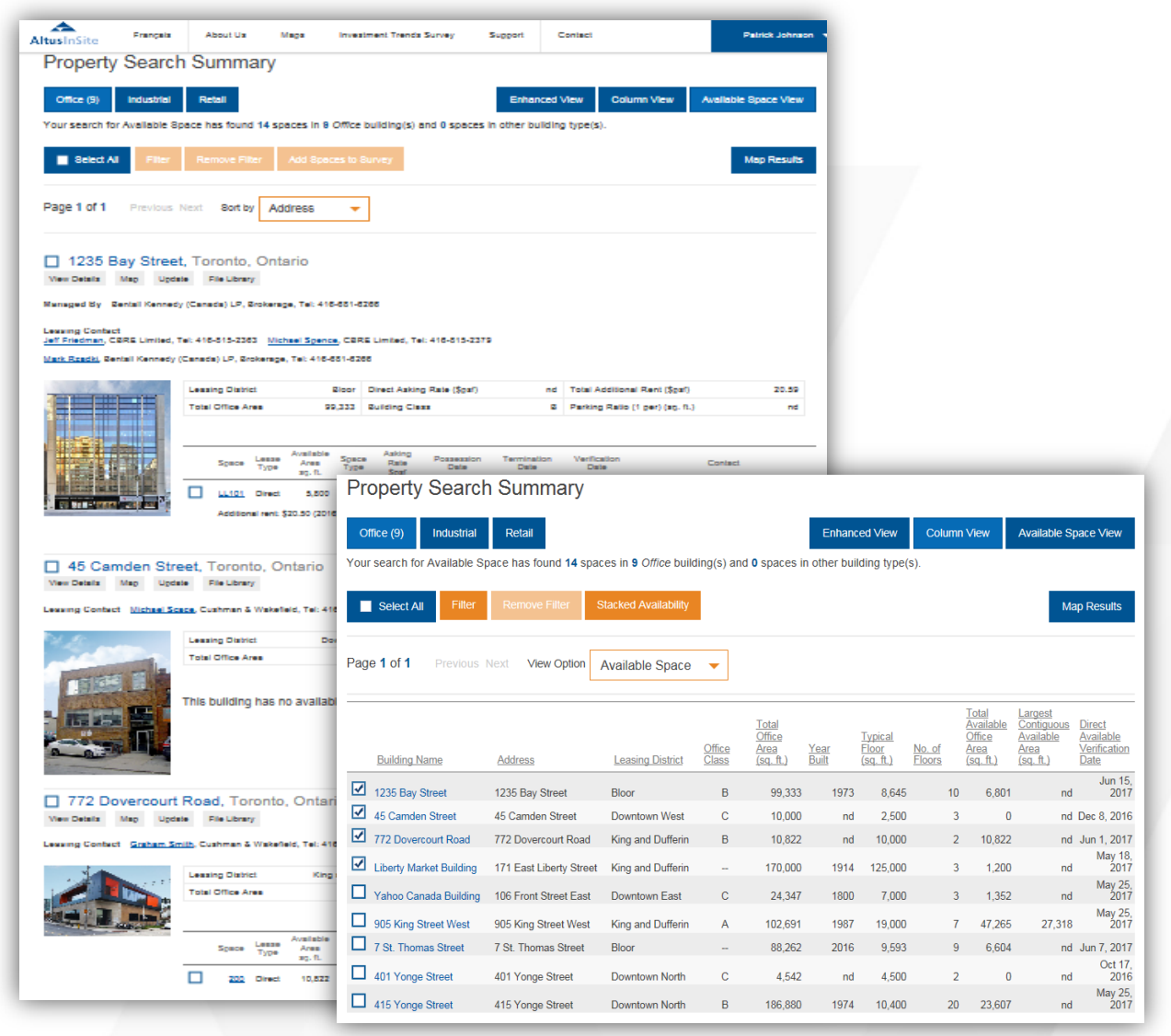

Find Results Quickly for Commercial Leasing Inventory

# **Find Industrial Space for Sale**

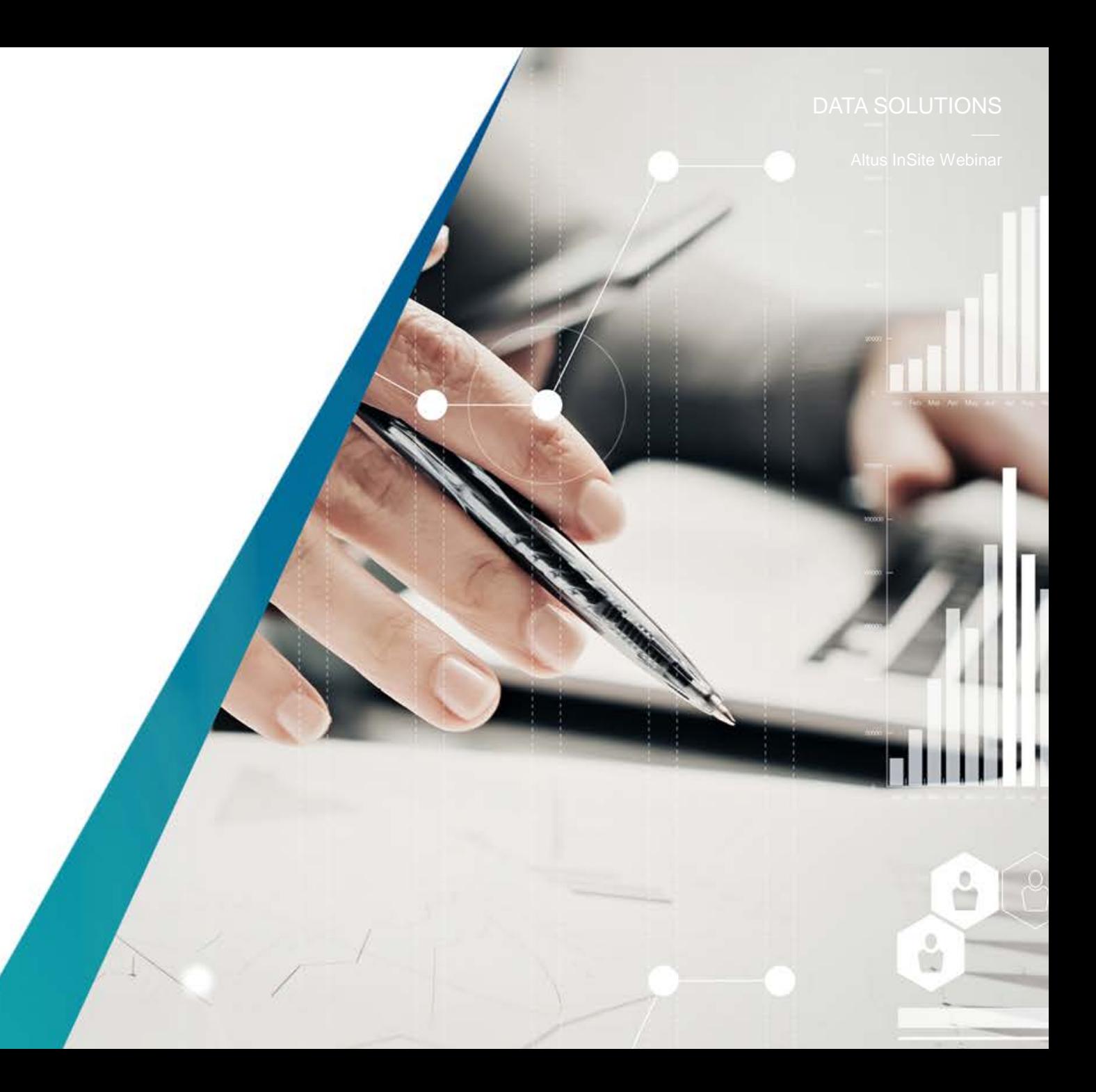

### **Find Industrial Space for Sale**

Find and generate a list of *Industrial Buildings*  currently for Sale. Not available for office buildings

**STEP 1** (**Find Available Space**) – Start by selecting *Industrial Space, Marke*t of interest and the desired *Available Area*. Be sure to Select "*For Sale*" as the only tab under Available Area. You can also select a *Clear Height* range and *Possession Date* to further refine your search.

**TIP:** Selecting the least amount of parameters will provide the widest selection of *for Sale Industrial space* results.

#### Find Available Space <sup>3</sup> **Industrial Space**  $\checkmark$ Include Spaces from the following Property Types  $\sqrt{\phantom{a}}$  Industrial Buildings  $\Box$  Retail Buildings □ Office Buildings Market Greater Toronto / Toronto Central  $\circ$ **Manager Company**  $\circ$ Available Area **TO** 1,000,000  $\Box$  Direct Include Contiguous Spaces Include Under Construction Include Divisible Spaces  $\Box$  Sublet Include Pre-Leasing **√** For Sale **Display Green Buildings Only Clear Height Possession Date** Minimum Maximum **All Dates**  $2017$   $\rightarrow$ July

**FIND SPACE** 

#### DATA SOLUTIONS

Altus InSite Webinar

### **Find Industrial Space for Sale**

Review the list of Industrial Space for sale.

**STEP 2** (**Find Available Space**) – View the list of **For Sale Industrial** spaces using **Enhanced, Column** or **Available Space view**. When using the column view (shown), you can further customize the view to conveniently display and compare by **Available Space, Occupancy Cost and Vacant Space**.

Select the listing of interest and see the **Contact** information for each building within the listing.

**TIP:** When viewing the record details, select the **Markets Perspectives** tab to assess the local market's **Available Space, Occupancy Cost and Vacant Space** in which the property resides.

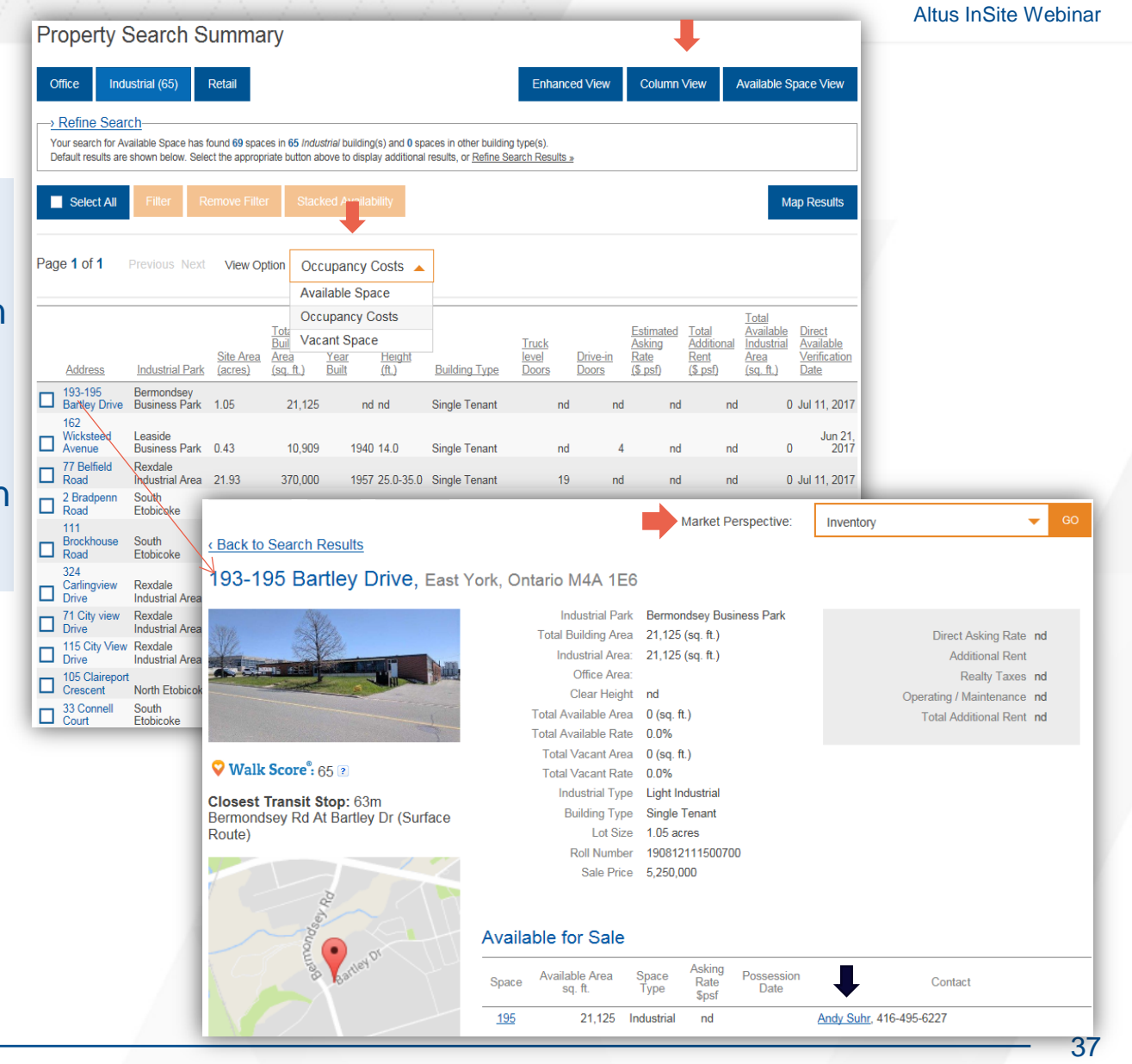

Altus InSite Webinar

### **Find, Analyze & Make Decisions**

Find the Information required to logically support your decision-making:

- Quickly identify relevant **Listing(s)** to isolate **Buildings** with Available Space.
- Pinpoint a building and understand the **Historical Information** related to the building and the **Market Activity** in which it resides
- Analyze the market trend using the **Market Perspective Reports** to gain deeper perspective
- Connect with **Leasing Contacts** and assess **Industrial Buildings** for sale efficiently
- Support your decisions with **Facts** related to actual **Market Activity**.

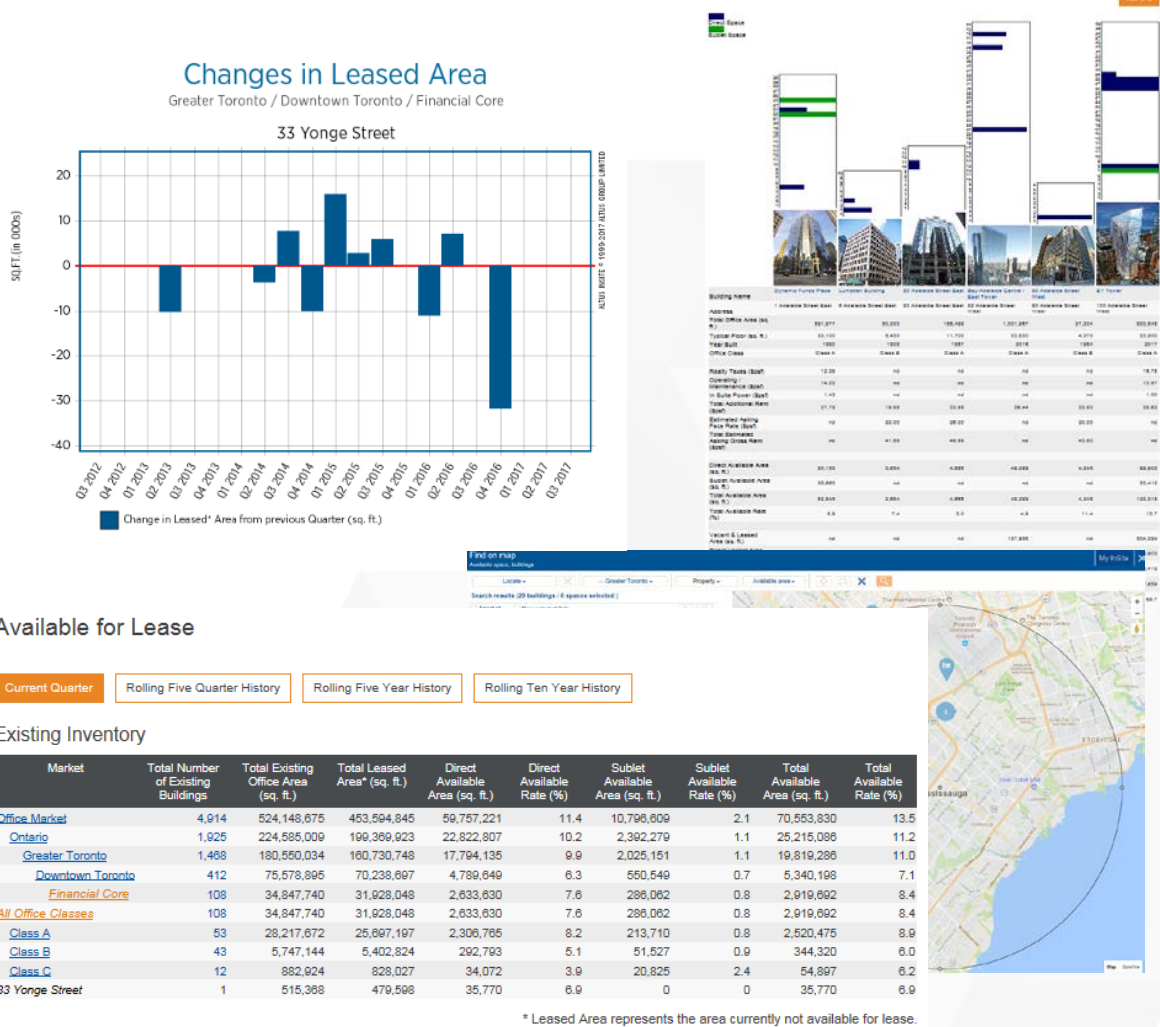

Stacked Availability

# **Altus Group's Latest Product News**

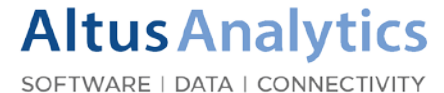

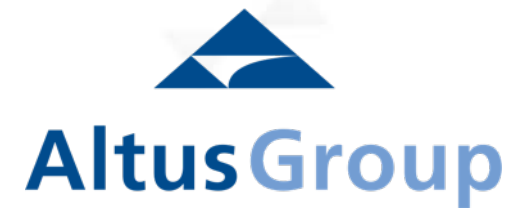

### **Latest Launches**

#### DATA SOLUTIONS

Product Update

### **Investment Transactions:**

- Ottawa
- Greater Golden Horseshoe Expanded Records in 9 Major Markets

### **New Homes:**

- **Calgary**
- **Edmonton**

### **Development Applications:**

- Toronto *launching August 1*
- Vancouver *launching August 17*

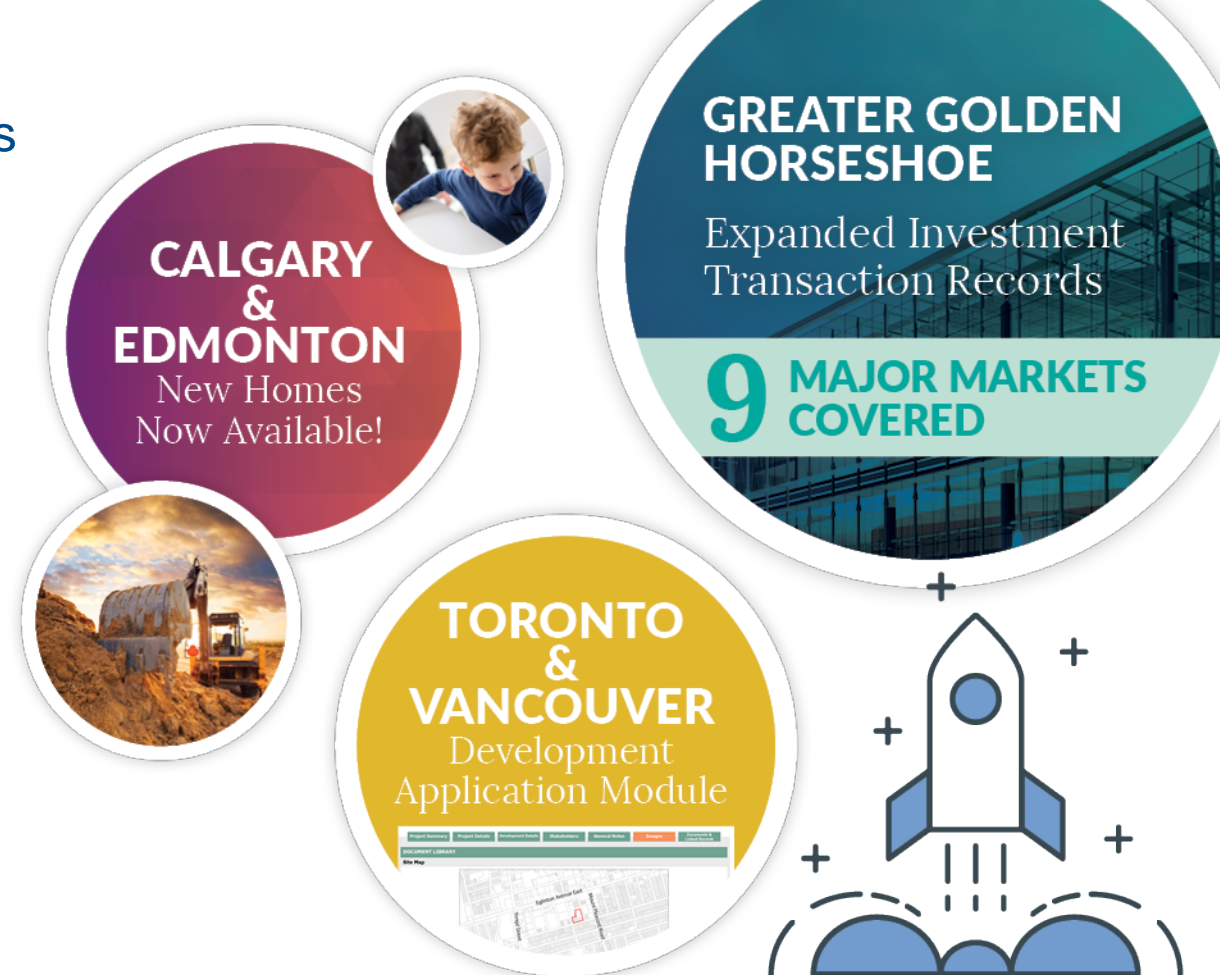

### **New Subscription Report**

#### DATA SOLUTIONS

Product Update

# The Altus Group Condominium **Apartment Monitor - GTA Edition**

### This **brand new**, multi-page digest features key market tracking material, including:

Details on new "high-rise" sector (condominium apartment, loft, stacked townhouse)

Broader resale and new home market context

Dashboard with key performance metrics (KPIs)

New condominium apartment project openings

Periodic custom analytics and new market insights

Insights on consumer housing-related behavior and homebuying intentions

△ **Altus** Group ened 2014-2016 Posted 5 Year Fixed Rate S Opened 2014-2016 The Altus Group **Condominium Apartment Monitor GTA Edition** Data as of March 2017

Altus Group Limited | altusgroup.com/datasolutions

# Sign-up for more Altus InSite webinars: **datasolutions.altusgroup.com/training**

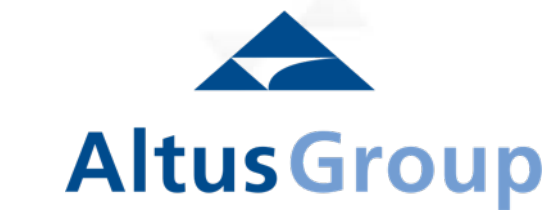

**Altus Analytics** SOFTWARE | DATA | CONNECTIVITY